# THE UNIVERSITY OF WESTERN ONTARIO DEPARTMENT OF CIVIL AND ENVIRONMENTAL ENGINEERING

# **Water Resources Research Report**

Computerized Tool for the Development of Intensity-Duration-Frequency Curves Under a Changing Climate

User's Manual v.5.0

By:
Andre Schardong
Abhishek Gaur
Slobodan P. Simonovic
and
Dan Sandink

Report No: 114 Date: July 2021

ISBN: (print) 978-0-7714-3161-6 ISBN: (online) 978-0-7714-3162-3

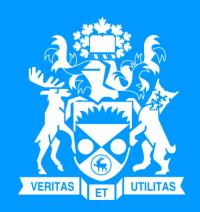

# Computerized Tool for the Development of Intensity-Duration-Frequency-Curves Under a Changing Climate

www.idf-cc-uwo.ca

# User's Manual

Version 5.0

July 2021

By

Andre Schardong

Abhishek Gaur

Slobodan P. Simonovic

and

Dan Sandink

Department of Civil and Environmental Engineering and

Institute for Catastrophic Loss Reduction

The University of Western Ontario

London, Ontario, Canada

## **Executive Summary**

Municipal water management in Canada is heavily dependent on the use of IDF curves in planning, design, and operation of municipal water infrastructure. Many watershed management activities related to water supply, water quality management, flood control, and similar rely on the use of IDF curves. This manual documents version 5.0 of the web based tool for updating Intensity-Duration-Frequency (IDF) curves under a changing climate.

While there is a need in almost every Canadian municipality to adapt to changing climatic conditions, there is a lack of necessary expertise within municipalities for implementing current research related to the impact of climatic change on IDF curves. Thus, one of the primary objectives of the tool is to standardize the IDF updating process and make the results of current research on climate change impacts accessible to practitioners. The authors and supporting agencies believe that a freely available, computerized IDF updating tool aids in the selection of effective climate change adaptation options at the local level, advancing the decision-making capabilities of municipalities and watershed management authorities. The tool also provides a direct link between Canadian municipalities and the research community, creating opportunities for further research and innovation.

This manual describes the major functionalities of version 5.0 of the web-based IDF\_CC tool. The tool is designed to assist users in developing and updating IDF curves using precipitation data from Environment Canada or user provided hydro-meteorological stations. Available precipitation data is integrated with projections obtained from Global Circulation Models to assess the impacts of climate change on IDF curves. The accompanying document, "Computerized Tool for the Development of Intensity-Duration-Frequency-Curves under a Changing Climate, Technical Manual Version 5.0" referred to as TechMan., presents the methodological background of the web-based IDF\_CC tool version 5.0.

# **Table of Contents**

| Е | xecuti   | ve Summary                                                | 11  |
|---|----------|-----------------------------------------------------------|-----|
| Τ | able o   | f Contents                                                | 111 |
| L | ist of I | Figures                                                   | V   |
| 1 | Intr     | oduction                                                  | 1   |
|   | 1.1      | System Components                                         | 3   |
|   | 1.2      | Database                                                  | 3   |
|   | 1.3      | User Interface                                            | 4   |
|   | 1.4      | Mathematical Models                                       | 5   |
| 2 | The      | EIDF_CC tool Use                                          | 7   |
|   | 2.1      | Creating an Account                                       | 7   |
|   | 2.2      | Login and Password                                        | 9   |
|   | 2.3      | Main Page Description                                     | 10  |
|   | 2.4      | Menu Options                                              | 13  |
|   | 2.5      | IDF curves for Gauged locations                           | 14  |
|   | 2.5.     | .1 Exploring Map Functionalities                          | 14  |
|   | 2.5.     | .2 Managing Stations and Data                             | 26  |
|   | 2.5.     | .3 Preparing and Providing Data for User-Created Stations | 31  |
|   | 2.5      | .4 Companion Files                                        | 33  |
|   | 2.5.     | .5 Sharing User Created Stations                          | 34  |
|   | 2.6      | IDF curves for Ungauged locations                         | 35  |
| 3 | Dev      | velopment and Updating of IDF Curves                      | 38  |
|   | 3.1      | IDF curves for Gauged locations                           | 38  |
|   | 3.2      | IDF curves for Ungauged locations                         | 44  |

| 3.3 Updated IDF curves under Climate Change                 | 47 |
|-------------------------------------------------------------|----|
| 3.4 Viewing and Exploring Results                           | 54 |
| 4 Review of IDF Updating Procedures                         | 62 |
| 5 Final Comments                                            | 64 |
| Acknowledgments                                             | 65 |
| References                                                  | 66 |
| Appendix - A: Papers/Reports on Differential Evolution - DE | 68 |
| Appendix - B: Previous reports in the Series                | 69 |

# List of Figures

| Figure 1. Major system components: user interface, mathematical models and database     | 3           |
|-----------------------------------------------------------------------------------------|-------------|
| Figure 2. Screenshot of the IDF_CC tool version 5.0 user interface                      | 5           |
| Figure 3. Screenshot of the user account creation page                                  | 8           |
| Figure 4. An example of activation email message                                        | 8           |
| Figure 5. Activation page of the IDF_CC tool                                            | 9           |
| Figure 6. Message of account successfully activated and ready to use                    | 9           |
| Figure 7. Login page                                                                    | 10          |
| Figure 8. "Recover Password" screen                                                     | 10          |
| Figure 9. Main page screenshot                                                          | 11          |
| Figure 10. Logged user information                                                      | 11          |
| Figure 11. Updating user information                                                    | 12          |
| Figure 12. Updating password                                                            | 13          |
| Figure 13. Main menu items                                                              | 14          |
| Figure 14. Screenshot with map of Canada showing stations from Environment Canada ar    | nd/or user  |
| provided stations                                                                       | 15          |
| Figure 15. Stations map: Environment Canada (blue), user provided (green), and stations | s with less |
| than 10 years of data (grey)                                                            | 16          |
| Figure 16. Additional options of the IDF_CC tool map                                    | 17          |
| Figure 17. Additional options on the IDF_CC tool map                                    | 17          |
| Figure 18. Current location                                                             | 18          |
| Figure 19. Context menu option on the map                                               | 18          |
| Figure 20. OpenStreeMap (IDF_CC tool's default)                                         | 19          |
| Figure 21. Clean background map                                                         | 20          |
| Figure 22. Simplified background map                                                    | 20          |
| Figure 23. Arterial view background map – ESRI imagery                                  | 21          |

| Figure 24. Water colour background map – ESRI imagery                                          | 21            |
|------------------------------------------------------------------------------------------------|---------------|
| Figure 25. Grey background map – ESRI imagery                                                  | 22            |
| Figure 26. OpenTopoMap background map                                                          | 22            |
| Figure 27. Map source and map scale                                                            | 23            |
| Figure 28. Creating a station on the map                                                       | 24            |
| Figure 29. Required input for creating a station                                               | 24            |
| Figure 30. Legend                                                                              | 20            |
| Figure 31. Station page: precipitation data editing, uploading files and sharing               | 27            |
| Figure 32. User created stations                                                               | 28            |
| Figure 33. Stations from Environment Canada                                                    | 28            |
| Figure 34. Options available for a selected station on list                                    | 29            |
| Figure 35. Users are not able to delete or edit station data for stations from official source | es, including |
| Environment Canada                                                                             | 30            |
| Figure 36. List tabs available on the station data page.                                       | 31            |
| Figure 37. Editing/saving sub-daily daily maximums                                             | 32            |
| Figure 38. Formatting data in text files to paste on the IDF_CC tool's website                 | 32            |
| Figure 39. Saving/editing sub-daily yearly maximums                                            | 33            |
| Figure 40. Uploading files                                                                     | 32            |
| Figure 41. Sharing stations with other users                                                   | 35            |
| Figure 42. Screenshot with map of Canada showing stations from Environment Canada              | and/or uses   |
| provided stations                                                                              | 36            |
| Figure 43. Example of the coordinates for the selected location from the Map                   | 30            |
| Figure 44. IDF table estimates for the selected coordinates from the Map                       | 37            |
| Figure 45. IDF_CC tool page with station information, historical and future IDF                | 38            |
| Figure 46. Total precipitation (in mm) IDF table                                               | 40            |
| Figure 47. Rainfall intensity (in mm/h) IDF table                                              | 40            |
| Figure 48. Total precipitation (in mm) IDF graph for different return periods                  | 41            |
| Figure 49. Rainfall intensity (in mm/h) IDF graph for different return periods                 | 42            |

| Figure 50. Zooming on a plot and resetting zoom level                                                 | 42 |
|----------------------------------------------------------------------------------------------------|----|
| Figure 51. Printing and exporting a plot as image                                                     | 43 |
| Figure 52. Fitted IDF equation to historical precipitation data                                       | 44 |
| Figure 53. IDF_CC tool page with the coordinates of the selected location for the Gridded IDF         | 45 |
| Figure 54. Total precipitation (in mm) IDF table for the selected coordinates                         | 45 |
| Figure 55. Total precipitation (in mm) IDF graph for different return periods                         | 46 |
| Figure 56. Fitted IDF equation to precipitation data for the selected location                        | 47 |
| Figure 57. Selection of the CGM CMIP6 model and projection period                                     | 49 |
| Figure 58. Selection of CMIP5 or Bias corrected CGM model and projection period                       | 49 |
| Figure 59. Updated IDF tables for future climate conditions – total precipitation in mm using CN GCMs |    |
| Figure 60. Updated IDF tables for future climate conditions – total precipitation in mm using CM GCMs |    |
| Figure 61. Updated IDF tables for future climate conditions – rainfall intensity in mm/h              |    |
| Figure 61. Total precipitation (in mm) updated IDF graph for different return periods                 | 57 |
| Figure 62. Rainfall intensity (in mm/h) updated IDF graph for different return periods                | 58 |
| Figure 63. Fitted IDF equation for future scenario                                                    | 59 |
| Figure 64. Box Plot – Uncertainty                                                                     | 60 |
| Figure 65. Reading Box Plots                                                                          | 60 |
| Figure 66. IDF comparison graphs                                                                      | 61 |
| Figure 67. Updating IDFs for future climatic conditions for an Environment Canada station             | 62 |
| Figure 68. Updating IDF for future climatic conditions for a user provided station                    | 62 |
| Figure 69. Updating IDFs for future climatic conditions for a selected location within Ca             |    |
| (Gridded IDFs)                                                                                        | 63 |

#### 1 Introduction

Changes in climate observed over recent decades are considered to be the cause of dramatic modifications of magnitude and frequency of extreme events. The Fifth Assessment Report (AR5) of the Intergovernmental Panel on Climate Change (IPCC, 2013) has indicated a global surface temperature increase of 0.3 to 4.8 °C by the year 2100 compared to the reference period 1986-2005, with larger changes in the tropics and subtropics than in the mid-latitudes. It is expected that rising temperatures will have a major impact on the magnitude and frequency of extreme precipitation events in some regions (Barnett et al., 2006; Wilcox et al., 2007; Allan et al., 2008, Solaiman et al. 2011).

Assessment of climate change impacts and the implementation of the contemporary climate change research remains a challenge for many stakeholders and policymakers. The most likely reasons are: 1) complexity of the methods based on heavy analytical procedures and difficulties in their implementation; 2) a focus on publishing research findings under the rigorous peer review process with limited attention given to practical implementation; 3) political dimensions of climate change issues; and 4) a high level of uncertainty involved with future climate projections in presence of multiple climate models and emission scenarios. The implementation of a generic and simple webbased tool that allows users to easily consider the impacts of climate change in the form of updated IDF curves for storm water design and management is considered an effective strategy to increase climate change adaptation capacity in Canada (Sandink et al., 2016). To accomplish this task, the IDF\_CC tool has been developed and has been in public use since March 2015 (Simonovic et al., 2016 and Schardong et al., 2020). This tool combines a friendly web-based user interface with a powerful database system, and applies an efficient, sophisticated methodology for the update of IDF curves.<sup>1</sup>

Intensity duration frequency (IDFs) curves are typically developed by fitting a theoretical probability distribution to the annual maximum precipitation (AMP) time series. The AMP data is fitted using extreme value distributions including Gumbel, Generalized Extreme Value (GEV), Log Pearson, Log Normal, among other methods. IDF curves provide precipitation accumulation depths for various return periods (T) and different durations, typically, 5, 10, 15, 20 30 minutes, 1, 2, 6, 12, 18 and 24 hours. Longer durations may also be obtained, depending on the use of IDF curves.

<sup>&</sup>lt;sup>1</sup> For more information on the methodology applied by the IDF\_CC, see the accompanying document entitled "Computerized Tool for the Development of Intensity-Duration-Frequency-Curves under a Changing Climate, Technical Manual Version 5.0," referred to as TechMan.

Hydrologic design of storm sewers, culverts, detention basins and other elements of storm water management systems are typically performed based on specified design storms derived from IDF curves (Solaiman and Simonovic, 2010).

The web based IDF\_CC tool version 5.0 developed for IDF update under changing climatic conditions is implemented in the form of a Decisions Support System (DSS) with three main components (Figure 1). The user interface is built as a GIS based component using Leaflet<sup>TM</sup>, allowing clear geographical representation of hydro-meteorological stations. User information, station data, and Global Circulation Model (GCM) outputs are stored in the IDF\_CC tool's database system. Mathematical models and algorithms populate the tool's model base.<sup>2</sup>

The major objectives of the IDF\_CC tool version 5.0 are: (i) to automate; and (ii) facilitate the IDF update procedure using historical observed precipitation data and precipitation predictions from available GCM models. A repository of stations from Environment Canada is available through the user interface with complete records of historical yearly maximums. The tool also allows users to provide their own historical hydro-meteorological data, which can be used to generate locally relevant updated IDF curves. Version 5.0 of the tool also introduces a new dataset of gridded IDF curves for Canada. With the new module, users can obtain IDF curves for any location in the country, especially in regions where no observations are available.

The tool interface presents the IDF results in the form of tables and interactive graphs. Version 5.0 of the tool utilizes data from GCMs produced for Coupled Model Intercomparison Project Phase 6 – CMPI6 (Eyring et al., 2016) for Coupled Model Intercomparison Project Phase 5 - CMPI5 (IPCC, 2013) and statistically downscaled daily Canada-wide climate scenarios, at a gridded resolution of 300 arc-seconds (0.0833 degrees, or roughly 10 km) for the simulated period of 1950-2100 (PCIC, 2021) for three Representative Concentration Pathways (RCPs) (representative concentration pathways). For more information on GCMs and SSPs and RCPs used with the tool, see Section 3.2 and *TechMan* Sections 2.3 and 2.4.

<sup>&</sup>lt;sup>2</sup> For more information, see *TechMan* 

#### 1.1 System Components

This section provides a brief description of the three major DSS components of the IDF\_CC tool version 5.0. These components include: 1) the user interface (UI); 2) mathematical models and 3) the database and GCM file repository (Figure 1).

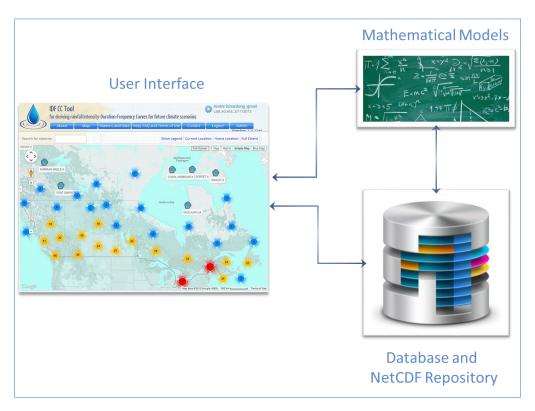

Figure 1. Major system components: user interface, mathematical models and database

#### 1.2 Database

The database stores user data, information related to stations and station data, and information from Global Circulation Models (GCMs). The following information is stored in the database:

- User information: to access the IDF\_CC tool's functionalities, users must create an account and provide data that are stored in the database, including their name, email, institution/municipality, intent of use and password.
- IDF repository of Environment Canada data: the IDF\_CC tool's database stores the latest hydro-meteorological station information available from the Environment Canada stations

across the country. There are approximately 900 stations throughout the country and roughly 600 of these have at least 10 years of data, which is the minimum length of time series used by Environment Canada to develop IDF curves for a specific station.

- User provided stations and data: any registered user can create stations and provide data for them. The type of data and input options are discussed in section 2.5.5 of this manual. Usercreated stations can be shared among other users registered with the IDF\_CC tool.
- CMIP5 GCMs and downscaled GCM output files: original and downscaled GCM outputs provided by IPCC (PCIC (2021refer to *TechMan* section 2.4) are available in the netCDF format that is widely used for storing climate data. The direct use of netCDF with the webbased IDF\_CC tool is not computationally efficient and would require huge storage space. Therefore, the netCDF files are converted into more efficient to use format. This converted climate data files are stored in the IDF\_CC tool's database.
- CMIP6 GCMs are driven by a new set of Shared Socioeconomic Pathway (SSP) scenarios representing different socioeconomic assumptions. Specifically, a set of scenarios were chosen to provide a range of distinct end-of-century climate change outcomes. Earlier, the CMIP5 featured four Representative Concentration Pathways (RCPs) that examined different possible future greenhouse gas emissions. These scenario- RCP2.6, RCP4.5, RCP6.0, and RCP8.5 have new versions in CMIP6. The updated scenarios are called SSP1-2.6, SSP2-4.5, SSP3-7.0, and SSP5-8.5, each of which result in similar 2100 radiative forcing levels as their predecessor in CMIP5 (Lawrence Livermore National Laboratory, 2021).
- Miscellaneous files: users can upload files that are related to a specific station. The files are also stored within the database and can be of type: text documents, spreadsheets and pdf files.

#### 1.3 User Interface

The user interface (Figure 2) provides for management of user actions and inputs and link with the other two DSS components: Mathematical Models and Database. The major parts of the user interface are:

• Leaflet<sup>TM</sup>: the GIS component responsible for map operations;

- Data manipulation: functionalities that allow users to manipulate stations and data;
- Results visualization: functionalities that present the results to the user (tables, equations, interactive graphs).

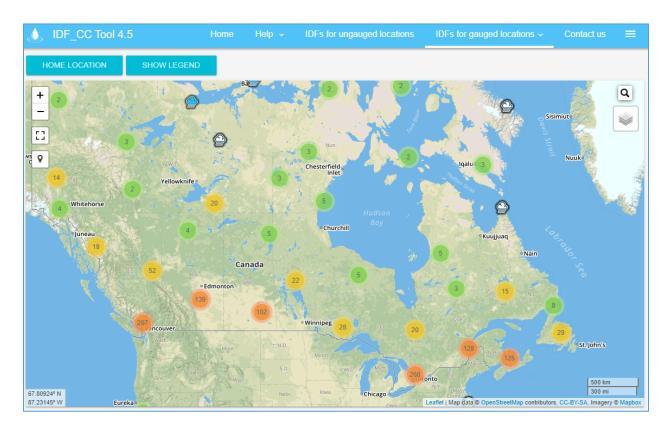

Figure 2. Screenshot of the IDF\_CC tool version 5.0 user interface

#### 1.4 Mathematical Models

The IDF\_CC tool mathematical models are responsible for the calculations required to develop IDF curves based on historical data and incorporating GCM output data into IDF curves. Models listed bellow are used with the IDF\_CC tool:

• Statistical analysis algorithms: statistical analysis is applied to fit the selected theoretical distribution to both historical and future precipitation data. The distribution applied by the tool for fitting historical data is Gumbel, which is fitted using method of moments. For future IDFs and historical data the Generalized Extreme Value (GEV) distribution is used and

- parameters are fitted using L-moments method. Please refer to *TechMan* section 3.1 for detailed description of the Gumbel and GEV distributions.
- Optimization algorithm: an algorithm used to fit the analytical relationships (equations) to the IDF curves. For each return period (T) an equation is fitted using "Differential Evolution" optimization algorithm that is described in Storn and Price (1997) and Vasan (2008) (Appendix A). This algorithm is used to find the coefficients of the equation by minimizing the sum of the root square error of the IDF curve and calculated by the equation.
- IDF update algorithm: the Equidistant Quantile Matching (EQM) algorithm is applied to the IDF updating procedure. This algorithm combines historical observed precipitation data with data from the GCM models to develop the IDF for future periods. A detailed description of this algorithm is presented in the *TechMan* section 3.2.

## 2 The IDF\_CC tool Use

This section describes in detail use of the IDF\_CC tool version 5.0. Two case studies are presented to illustrate all functionalities of the tool. The first example uses one Environment Canada station. The second case study exemplifies use of the tool for locations where Environment Canada data are not available. In this case, the user creates a station and inputs their own hydro-meteorological data into the tool.

## 2.1 Creating an Account

The user must create an account before accessing all IDF\_CC tool functionalities. The account is necessary in order to allow user to customize map locations, create stations and provide data, visualize and export IDF curves fitted by the IDF\_CC tool using historical data and updated IDF curves developed using future climate data. The following information is required from the user to create an account (Figure 3): Full Name, Email address, Affiliation, Occupation, Intent of Use and Password.

Once information is provided an email will be sent to the user with the activation code and/or activation link as shown in Figure 4 (please be sure to check the spam folder for the email sent by the tool). By clicking on the link provided, the user will activate their account. If for some reason the link does not work, the user will be required to provide an activation code when they first access the tool (Figure 5 and Figure 6).

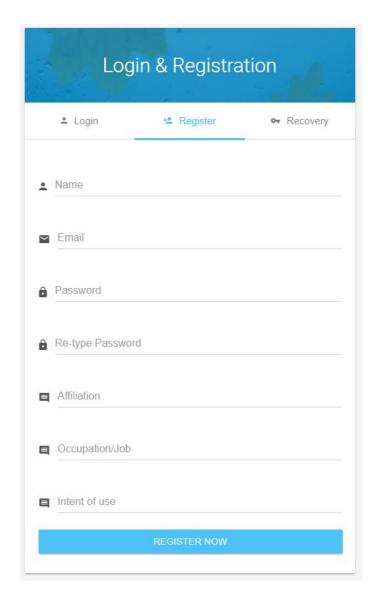

Figure 3. Screenshot of the user account creation page

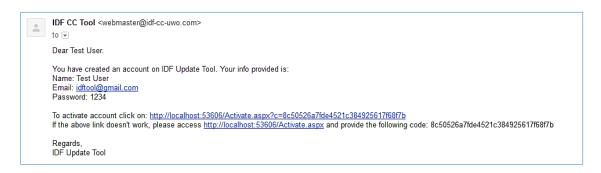

Figure 4. An example of activation email message

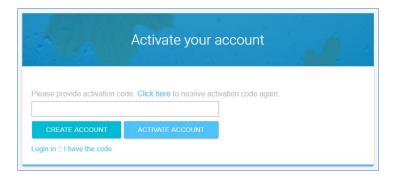

Figure 5. Activation page of the IDF\_CC tool

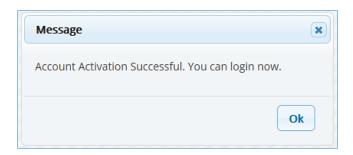

Figure 6. Message of account successfully activated and ready to use

# 2.2 Login and Password

After the account is created and activated, the user will be able to login using the email and password previously provided (Figure 7). The user can recover their password by using the "Recovery" option. A new password will be provided to the user by email as illustrated in Figure 8.

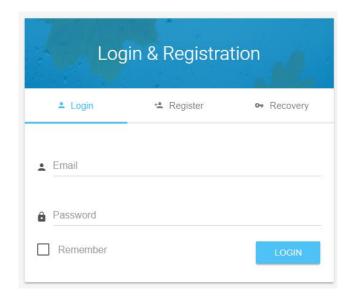

Figure 7. Login page

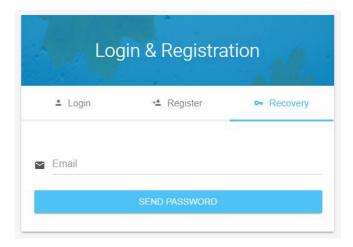

Figure 8. "Recover Password" screen

# 2.3 Main Page Description

After login, the main page is presented to the user (Figure 9). At the top portion, or header, a logo, the name of the tool, menu items, and user name are presented. The middle section is where information and maps are displayed. These functions will be described throughout this manual. The lower part, or footer, presents information and logo from the institutions involved in the development of the IDF\_CC tool.

On the top left of the header, the name of the user is presented, as shown in Figure 10. By clicking on the user's name, the user is able to update account information as shown in Figure 11 and change password as shown in Figure 12.

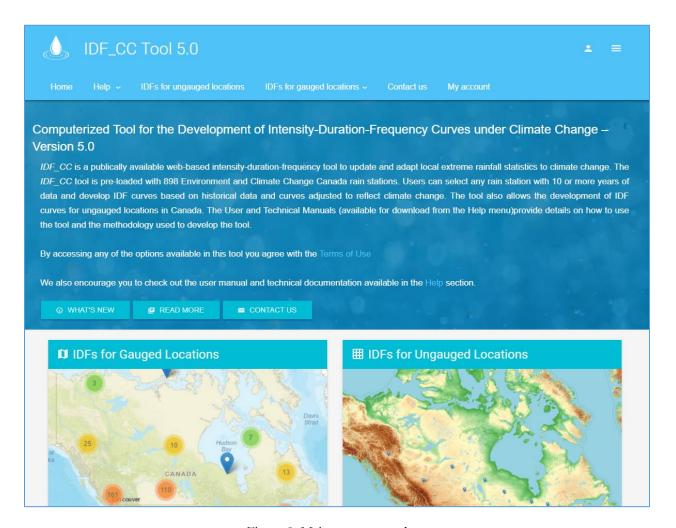

Figure 9. Main page screenshot

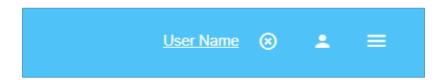

Figure 10. Logged user information

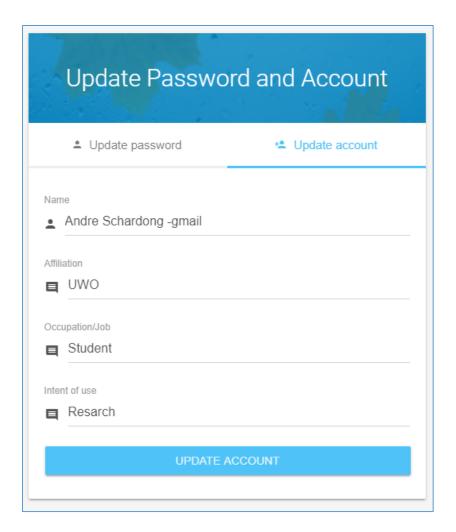

Figure 11. Updating user information

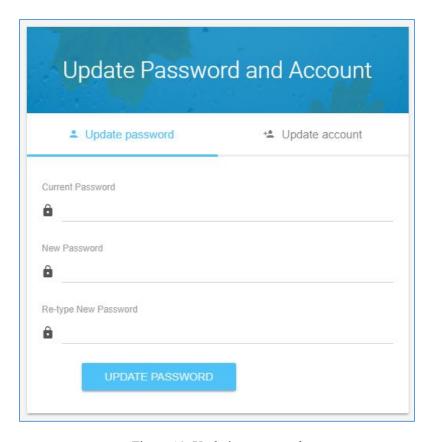

Figure 12. Updating password

#### 2.4 Menu Options

The menu options, as presented in Figure 13, are briefly described bellow:

- Home: description of the tool and home screen.
- Help: user manuals and additional resources.
- IDFs ungauged locations: this option presents a map allowing the user to select any location (coordinates) in Canada to obtain the corresponding IDF.
- IDFs gauged locations: this option presents the map and stations from Environment Canada and those created by the user.
- Stations and Data: this item opens a list of stations created by the user and allows them to select data, upload companion files, share with other users, delete and create stations. This page also allows users to see all stations from Environment Canada, as well as open the IDF screen.

- Help, FAQ and Terms of Use: provides access to help documents including the User Manual, *TechMan*, and other references, frequently ask question section – FAQ and terms of use of the IDF\_CC tool.
- Contact us: contact form of the tool to send comments, report bugs and other issues.
- Admin Menu: this item is only available to IDF\_CC tool's administrator(s).

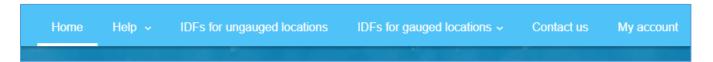

Figure 13. Main menu items

#### 2.5 IDF curves for Gauged locations

#### 2.5.1 Exploring Map Functionalities

The IDF\_CC tool uses a GIS based map tool (LeaftLet) to assist the user in locating stations and performing other map related operations (Figure 14). This map shows all stations available from Environment Canada and additional user-created stations. Regions with higher station coverage are grouped (depending on the zoom level) and shown as dots. The number inside the dot is the number of stations in that region. The colours indicate station density (green for lower density, to orange for high density). As users zoom in on a specific region of the map, stations are shown individually, as presented in Figure 15. Stations created by the user are presented with an icon in green while those from Environment Canada are shown in blue, and station with less than 10 years of data in grey (Figure 15).

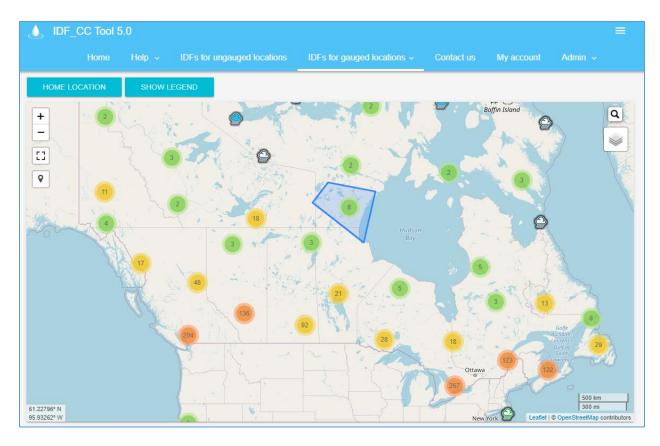

Figure 14. Screenshot with map of Canada showing stations from Environment Canada and/or user provided stations

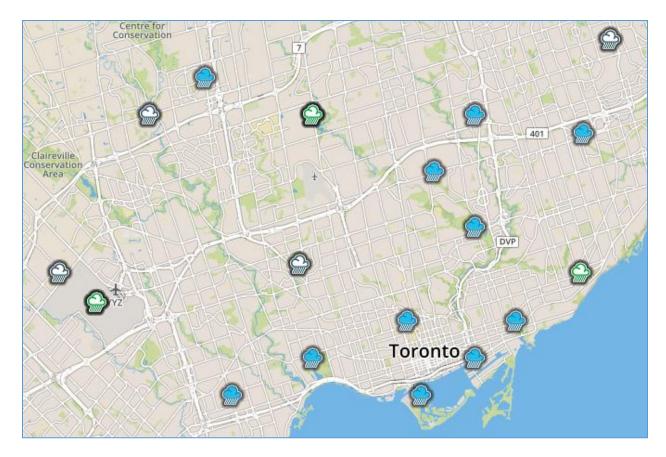

Figure 15. Stations map: Environment Canada (blue), user provided (green), and stations with less than 10 years of data (grey).

## 2.5.1.1 Locating an Existing Station on the Map

The stations can be visually located on the map or the user can search for stations using the search icon located in the top right corner of the map screen. As the user types in the box, the list of station names is searched and filtered based on the text provided, as in Figure 16. If one of the filtered stations is selected by the user, the map is zoomed-in and centered on the selected station (Figure 16).

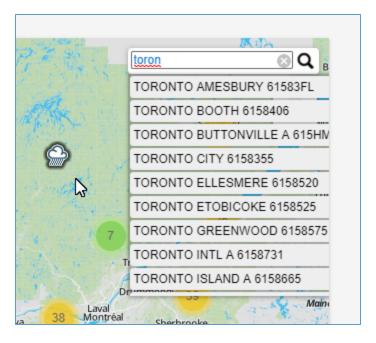

Figure 16. Additional options of the IDF\_CC tool map

In the top right corner over the map screen, some additional functions are available, as shown in Figure 17 and Figure 18. These functions include:

- Show/Hide Legend
- Home Location: the IDF\_CC tool allows user to set a home location by right clicking
  on a specific location on the map and selecting option "Set as Home Location" as
  shown in Figure 19. Home location is also where the map will open after login, once
  it is set.
- Current Location : the IDF\_CC tool will try to obtain the user's current location using "Geo Location." A blue dot is placed on the location if found as in Figure 18. The user will also be asked to allow this operation (the web browser will present this request and the message may vary depending on the browser).
- Full Extent : shows the entire map of Canada as in Figure 18.

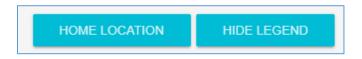

Figure 17. Additional options on the IDF\_CC tool map

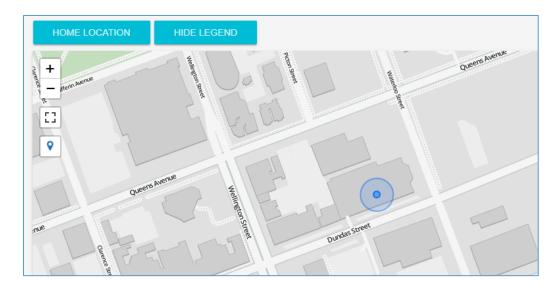

Figure 18. Current location

By right-clicking on the map a context menu will be presented as in Figure 19. One of the options is "set as home location" that will store this location as the "home location" for the logged user. "Center map here" centres the map on the selected location. "Show coordinates" will present the coordinates of the point on the map selected, "Create station here" will open the pop-up window for creating a new station. This option will be explained later in the manual. The advantage of creating a station from the map is that it will automatically provide the coordinates and location (city and province) of the station on the map.

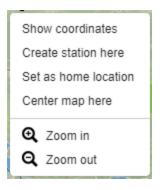

Figure 19. Context menu option on the map

#### 2.5.1.2 Background Options for Maps

The tool provides eight different options for the map backgrounds that differ in the level of detail. The options are:

- No map: no background map is shown when this option is activated.
- OpenStreetMap: the tool's default base map. Presents details like street names and points of interest. The example map is presented in Figure 20.
- Clean: simplified map with only major points of interest and no labels are shown. The example map is presented in Figure 21.
- Simplified: simplified map with only major roads and major points of interest. The example map is presented in Figure 22.
- Image: satellite images (arterial view) from ESRI © (Figure 23).
- Water colour: simplified map, with minimal details roads and points of interest. Water bodies are presented in blue and land as light brown (Figure 24).
- Grey: Light grey map with minimum details (Figure 25).
- OpenTopoMap: combines topology and OpenStreetMap (Figure 26).

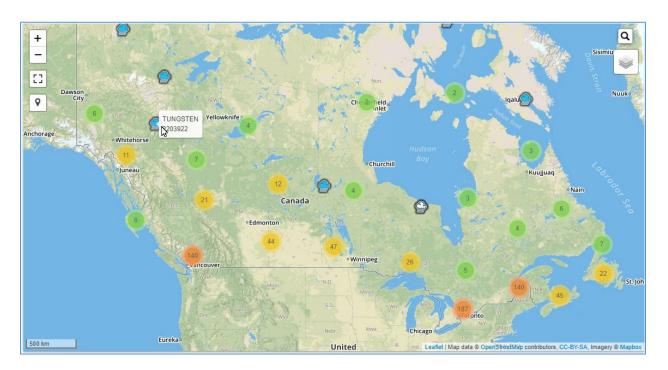

Figure 20. OpenStreeMap (IDF\_CC tool's default)

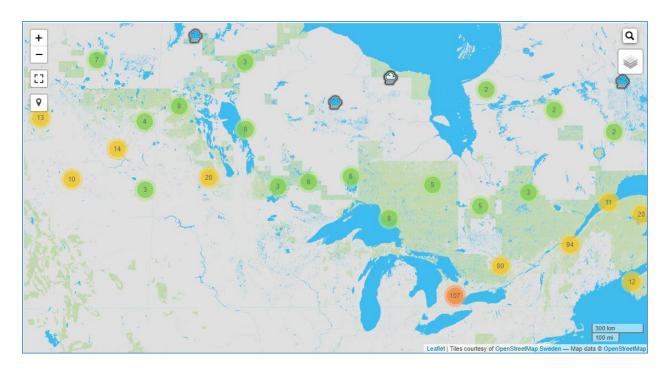

Figure 21. Clean background map

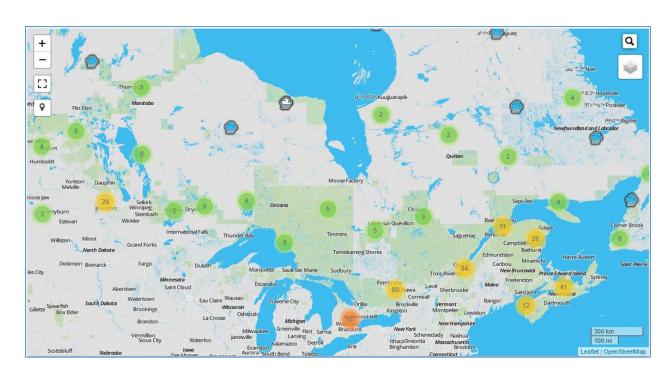

Figure 22. Simplified background map

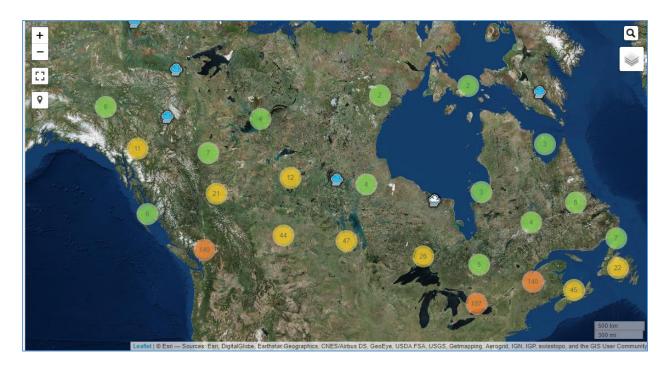

Figure 23. Arterial view background map – ESRI imagery

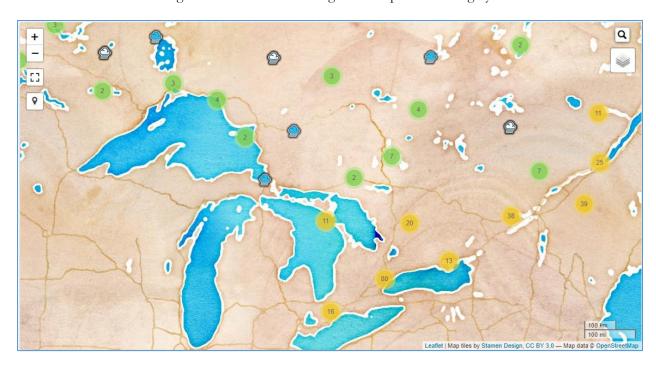

Figure 24. Water colour background map – ESRI imagery

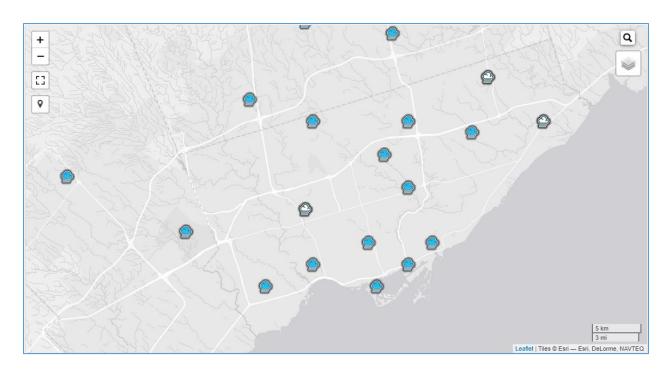

Figure 25. Grey background map – ESRI imagery

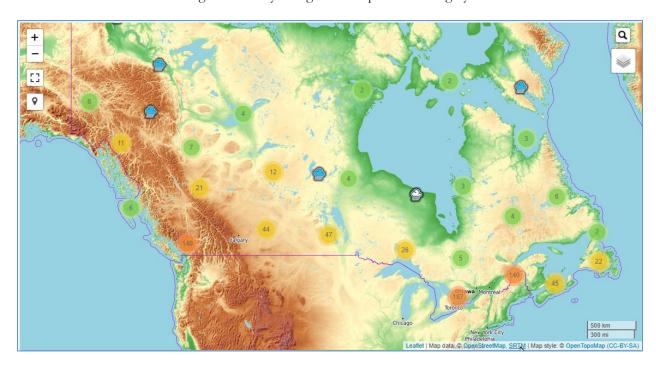

Figure 26. OpenTopoMap background map

The map also presents the source of the background map in use and the scale of the map, as shown in Figure 27.

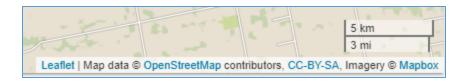

Figure 27. Map source and map scale

#### 2.5.1.3 Creating Stations on the Map

Another function on the context menu (activated by right click on the map) is "create station here" that can be used to create a station at the selected location. This option will open a new popup window with the new station page as presented in Figure 28. Using this function, some information will be automatically filled in for the user: latitude and longitude (in degrees), city and province (Figure 28).

Other information to be provided by the user to create a station includes:

- Name (required): station name.
- Station ID (required): unique ID has to be provided. The IDF\_CC tool will check if provided ID is already in use.
- Description (optional): a description of the station.
- Sub-daily Maximums (required): the sub-daily precipitation maximums used or considered in the analysis. The defaults selected are: 5, 10, 15, 30 minutes, 1, 2, 6, 12, 24 hours.
- Additional Information (optional): any other relevant additional information about the station.
- City and Province (optional): city and province of the station location.

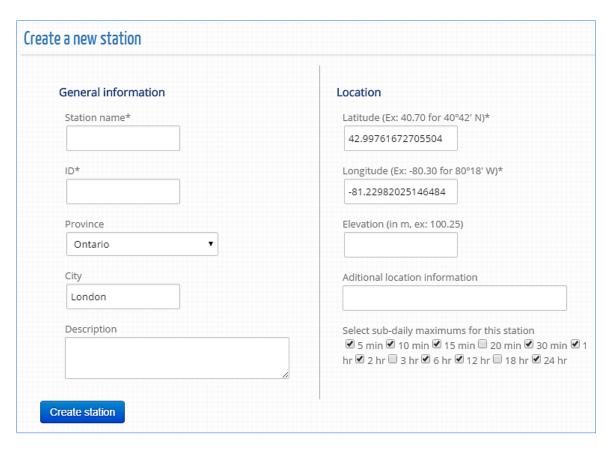

Figure 28. Creating a station on the map

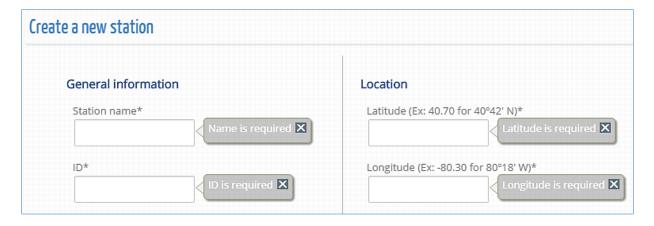

Figure 29. Required input for creating a station

The user created station will be plotted on the map based on the provided coordinates. The coordinate system used is the World Geodetic System (WGS) also known as WGS 84 or ESPG 4326.

Stations created by users are visible only to the creators. The creator can share and make the station accessible to other users within the tool. Please see Section 2.6 for more detail.

The next section explains how to provide data for a station, generate the IDFs for historical and future periods, share stations and upload files.

#### 2.5.1.4 Legend

The legend helps the user identify elements on the map. The elements are quickly described below. The legend becomes visible on the screen by selection "Show legend" option, as presented in Figure 30. The list of items are:

- Regions with low density of stations (between 1 and 9)
- Regions with medium density of stations (between 9 and 99)
- Regions with high density of stations (above 100)
- Stations created by the user
- Stations from Environment Canada
- Stations with less than 10 years of data
- Stations shared with the user

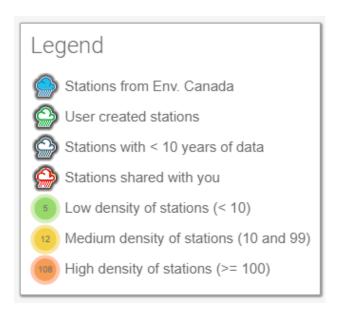

Figure 30. Legend

### 2.5.2 Managing Stations and Data

The user can access stations from the tool's map view. Additionally, the "Stations and Data" option from the main menu will open a station page as shown in Figure 31. This page will show all stations created by the user and allow (i) precipitation data editing, (ii) uploading files, and (iii) sharing the station with other users. These options are presented as tabs in Figure 31.

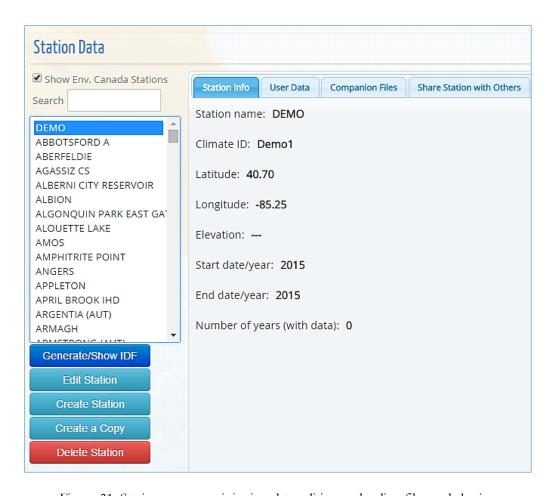

Figure 31. Station page: precipitation data editing, uploading files and sharing

The station list will only include stations created by the logged-in user and those shared with the user by other users, as in Figure 32. The user can search the list of stations by typing text within the search textbox above the list. A checkbox "Show Env. Canada Stations" allows user to see all stations in the database from Environment Canada, as shown in Figure 33. Stations that are shared as full access with the logged-in user will be identified with "(full access)" after the station's name, as in Figure 32. If the other user shares the station as read-only, the "(read-only)" will be added instead of "(full access)". For more information on sharing user generated stations and station data, see Section 2.6.3.

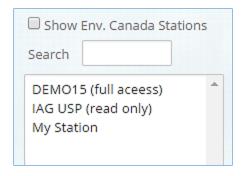

Figure 32. User created stations

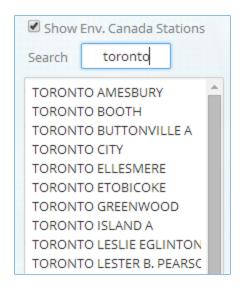

Figure 33. Stations from Environment Canada

Below the list of stations, a few additional functions are available when a specific station has been selected from the list, as illustrated in Figure 34:

- "Generate/Show IDF": generates and shows the IDF curve and presents the page for updating IDF curves for future climate conditions. The user can also perform these functions by selecting a station on the map.
- "Edit Station": allows user to edit station's basic information (location, name, ID, etc.).
- "Create Station": allows user to create a new station, and serves as an alternative to creating a station by right clicking on the map. When using this approach for creating a new station, no information about coordinates and location (city/province) will be provided and the user will have to provide this information manually.

- "Delete Station": allows user to delete station and all associated data, and serves as an alternative to deleting the station directly from the map.
- "Create a Copy": allows user to copy a station to their account. Users can copy stations from Environment Canada and add or modify data. Similar to user created stations, copied stations can be deleted and edited by users.

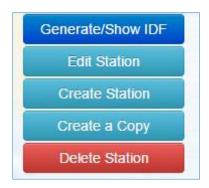

Figure 34. Options available for a selected station on list

When the selected station is from an official source (e.g., Environment Canada), the "Edit Station" and "Delete Station" options will not be available, as shown in Figure 35.

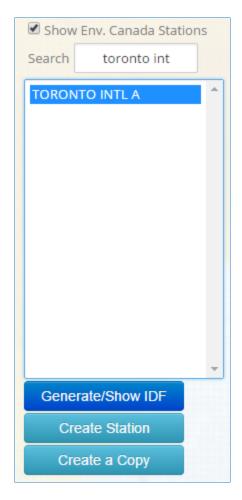

Figure 35. Users are not able to delete or edit station data for stations from official sources, including

Environment Canada

Selecting (clicking) one station from the list will enable the *Tabs* on the right side of the page, as shown in Figure 36. Each *Tab* is described as follows:

- Station Info: basic station information, name, coordinates, ID
- User Data: data provided by the user. This is presented in detail in section 2.6.1.
- Official Data: data from Environment Canada. No editing is possible and the yearly subdaily precipitation maximums are presented as "read only" data to the user.
- Companion Files: allows user to upload or download supporting files (see Section 2.6.2).
- Share Station: share station with other users registered with the IDF\_CC tool (see Section 2.6.3).

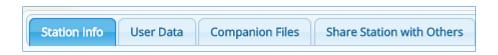

Figure 36. List tabs available on the station data page.

### 2.5.3 Preparing and Providing Data for User-Created Stations

The IDF\_CC tool allows users to provide precipitation data in two formats: daily sub-daily maximums or yearly sub-daily maximums (Figure 37). When selecting the option "Daily Maximums" the starting and ending date for the precipitation series is requested. Once the date range is defined the "Change Dates" button, when selected, will prepare the spreadsheet and allow the user to provide precipitation data within the specified range. As shown in Figure 37 the dates are shown continuously from start to the end date. Days without precipitation events can be left blank (null) or with negative values. In the processing steps the IDF\_CC tool's algorithms will ignore null or negative values. It is recommended that the user prepare data using a spreadsheet processor, like Microsoft Excel<sup>TM</sup>, and then copy data into the IDF\_CC tool by using Ctrl + C (to copy) from Excel and Ctrl + V (to paste) into the IDF\_CC tool's spreadsheet. After the data is pasted into the spreadsheet, it can be saved to the database by selecting "Save Daily Data". Other data formats can also be used, such as formatted text files. Excel spreadsheets and text files (Figure 38) should be organized in columns, where each column represents a sub-daily maximum following the order in the IDF\_CC tool's spreadsheet (Figure 37). The user will need to provide data for sub-daily durations specified in station information (i.e., 5min, 10min ... 1hr, 2hr ... 24h), otherwise the IDF\_CC tool will neither be able to fit the IDF curves nor to update them.

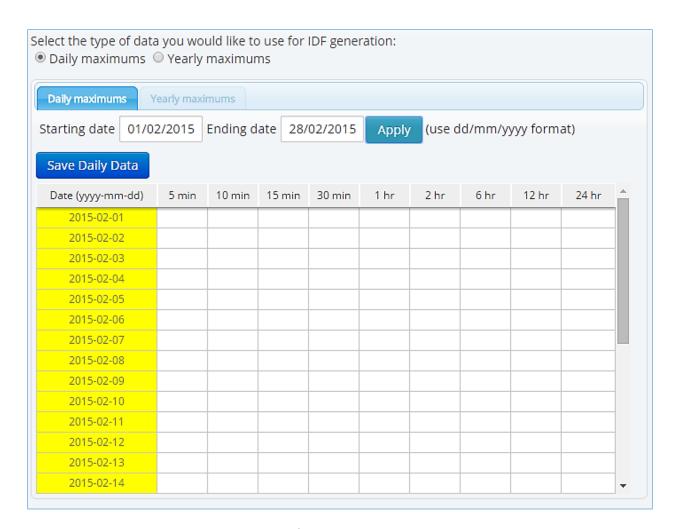

Figure 37. Editing/saving sub-daily daily maximums

| Data.txt - No                                                                                                    | otepad                                                                                            |                                                                                          |                                                                                             |                                                                                        |                                                                                        |                                                                                             |                                                                                               |
|----------------------------------------------------------------------------------------------------|---------------------------------------------------------------------------------------------------|------------------------------------------------------------------------------------------|---------------------------------------------------------------------------------------------|----------------------------------------------------------------------------------------|----------------------------------------------------------------------------------------|---------------------------------------------------------------------------------------------|-----------------------------------------------------------------------------------------------|
| File Edit Fo                                                                                                    | rmat View H                                                                                       | elp                                                                                      |                                                                                             |                                                                                        |                                                                                        |                                                                                             |                                                                                               |
| 7.6 11<br>10.4 16<br>9.4 11<br>7.1 11<br>11.9 17<br>7.4 10<br>5.8 6.7<br>7.1 8.4<br>6.1 11<br>9.4 10<br>17 20<br>10.7 14 | 21.8<br>.7 14.5<br>.7 15.7<br>.8 21.1<br>.2 13<br>1 6.1<br>4 8.6<br>.2 13.5<br>.7 11.2<br>.8 23.4 | 18.5<br>24.6<br>22.9<br>20.3<br>24.4<br>17.8<br>8.1<br>9.9<br>17.8<br>17<br>31.5<br>21.8 | 21.3<br>25.9<br>31.2<br>20.6<br>24.6<br>21.3<br>8.9<br>10.4<br>27.2<br>19.6<br>32.5<br>22.4 | 22.4<br>27.7<br>33.8<br>20.6<br>30<br>28.7<br>11.2<br>14<br>38.6<br>24.6<br>33<br>33.5 | 33.8<br>34.3<br>80.8<br>35.1<br>46<br>46<br>20.3<br>22.4<br>43.9<br>30<br>46.2<br>33.8 | 39.4<br>36.1<br>110.7<br>52.8<br>46.5<br>53.8<br>30<br>27.9<br>43.9<br>33.5<br>80.3<br>37.1 | 41.4<br>41.7<br>137.4<br>58.7<br>46.7<br>54.1<br>32.3<br>29.5<br>43.9<br>33.5<br>88.9<br>38.4 |

Figure 38. Formatting data in text files to paste on the IDF\_CC tool's website

When yearly sub-daily maximums are available, they can be entered into the system instead of daily data (see Figure 39). Starting and ending year are required for yearly sub-daily maximums. After defining the range and applying changes with the "Change Years" menu button, the spreadsheet will be ready to receive data. Data can also be copied using Microsoft Excel<sup>TM</sup> or formatted text files. Each column represents one sub-daily duration. Users are requested to provide data for sub-daily durations (i.e., 5 min, 10 min, 15 min, 30 min, 1hr ... 24hr) specified in the station information otherwise the IDF\_CC tool will neither be able to fit the IDF curves nor update them.

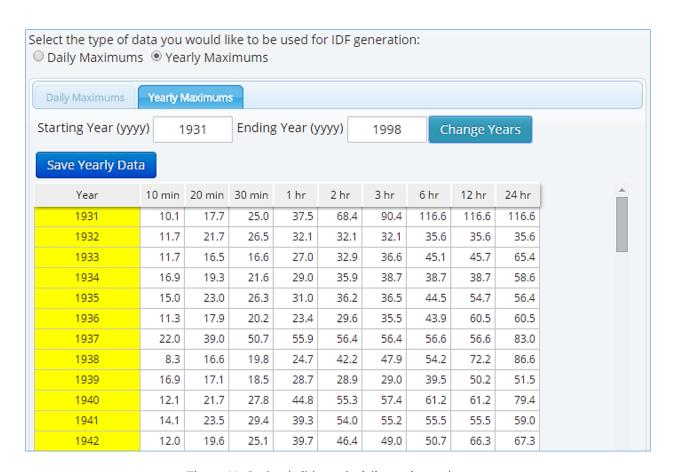

Figure 39. Saving/editing sub-daily yearly maximums

#### 2.5.4 Companion Files

Additional files can be uploaded and downloaded for each station using the "Companion Files" tab. The types of files that can be uploaded include documents, spreadsheets, text and PDF files. These files will be available for download by the user who created the station and users with

which the user has shared the station. Shared users will have either full access or read only access as specified by the user who created and shared the station (Figure 40). The file name, file size, and file type (icon) are also presented in the *Tab*. Users may delete uploaded documents by selecting the red "x" in the last column, if authorized to do so.

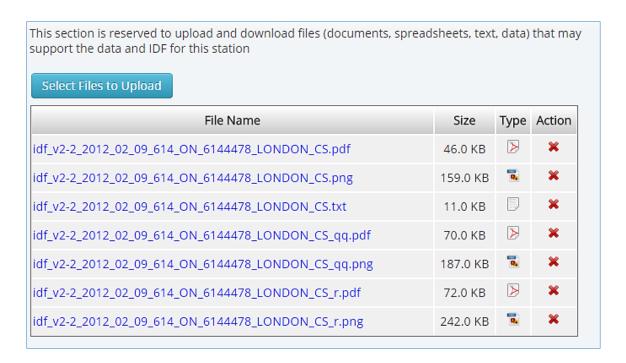

Figure 40. Uploading files

## 2.5.5 Sharing User Created Stations

The "Share Station" *Tab* allows the user to share their user created stations with other users as illustrated in the Figure 41. There are two different levels of access: 1) "Full Access" allows the user to change data and information and view historical and updated IDFs; and 2) "Read Only" allows read only access to the specific station. This type of access will allow users who have been granted access to the station to view and generate updated IDFs, but will not allow these users to edit or delete station data. The station is shared providing the email of the person with whom the user would like to share the station. If the email is associated with an account already registered within the Tool's database, the user will only receive an email with an invitation to view the station. If the email is not registered, a temporary account will be created and on the first access the user will need to complete their registration for an account (requiring Name, Email, Affiliation, etc.). The creator of the station

can also change editing/viewing permissions for users with which they have shared stations using the "Remove shared" option.

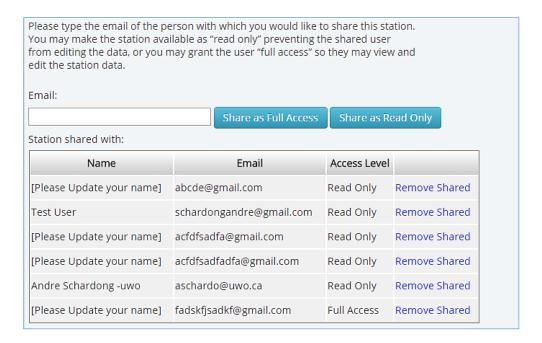

Figure 41. Sharing stations with other users

### 2.6 IDF curves for Ungauged locations

The version 5.0 of the IDF\_CC tool includes and ungauged site gridded IDFs module. This module allows the user to obtain IDF curves for any location in Canada.

The IDF\_CC tool uses a GIS based map tool to assist the user in selecting locations (coordinates) to obtain the gridded IDFs (Figure 42). By clicking on the map, the IDF\_CC tool will select the nears grids to the selected location, and its corresponding IDF estimates, interpolate and present the result to the user. An example of an IDF for a location selected form the Map is presented in Figure 43 (coordinate) and Figure 44 (IDF estimates).

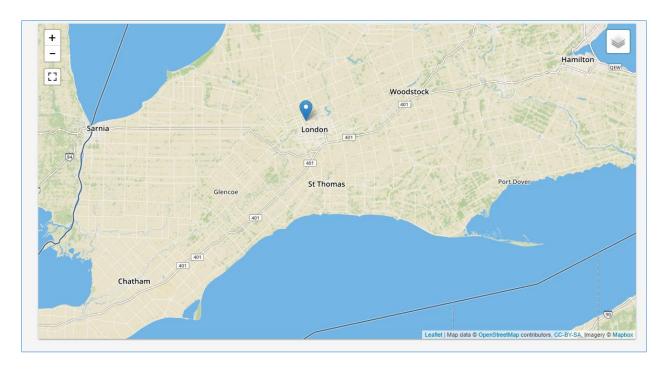

Figure 42. Screenshot with map of Canada showing stations from Environment Canada and/or user provided stations

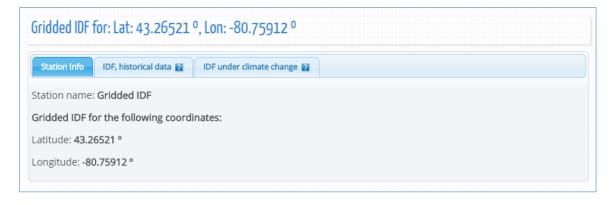

Figure 43. Example of the coordinates for the selected location from the Map

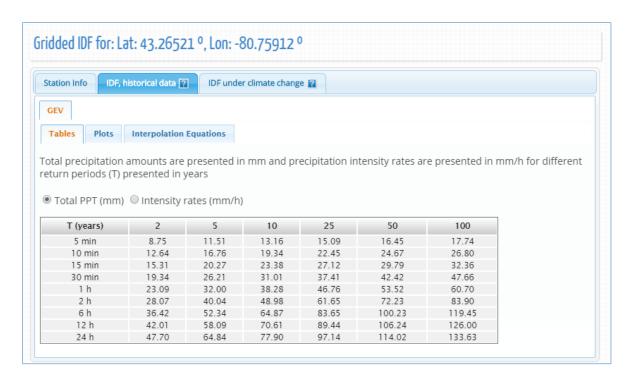

Figure 44. IDF table estimates for the selected coordinates from the Map

# 3 Development and Updating of IDF Curves

The IDF\_CC tool allows users to simply generate and view IDF curves for any hydrometeorological station. By selecting a station from the map or using the option "Generate/Show IDF" option described in the previous section, a new pop-up window appears (Figure 45). The first tab ("Station Info") presents the name, ID, location and information and record lengths for the station. The other two tabs, "IDF, historical data" and "IDF under climate change" are described in sections 3.1 and 3.2, respectively.

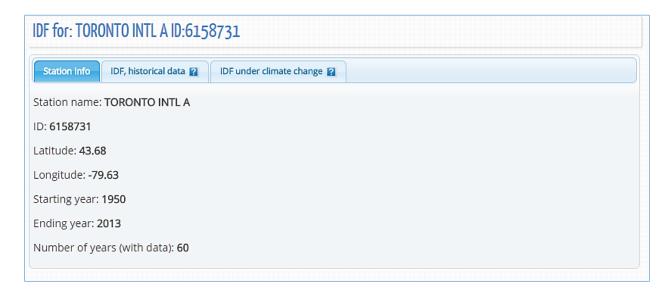

Figure 45. IDF\_CC tool page with station information, historical and future IDF

## 3.1 IDF curves for Gauged locations

When the user requests to view an IDF for a station, the IDF\_CC tool triggers a calculation process using mathematical models in the background. When the "IDF, historical data" tab is selected, an IDF curve based on the observed historical precipitation data available is presented to the user. The background data analysis steps are as follows:

- 1) Read and organize data from the database for the selected station.
- 2) Data analysis (ignore negative and zero values) and extraction of yearly maximums.

- 3) Calculate statistical distributions parameters for GEV and Gumbel using L-moments and method of moments, respectively. For more details on Gumbel distribution please refer to *TechMan* section 3.1.1 and 3.1.2.
- 4) Calculate IDF (please refer to *TechMan* section 2.1 and 3.1 for more detail).
- 5) Fit interpolated equations to the IDF curve using optimization algorithm (Differential Evolution): refer to Storn and Price (1997) and Vasan (2008) for more details on Differential Evolution optimization (available in Appendix A).
- 6) Organize data for display (tables, plots, and equations).

After the calculation steps are completed the IDF is presented in the form of tables, total precipitation, intensity graphs and the fitted equation. These results are presented by selecting "IDF, historical data" *Tab* as in Figure 46. The IDF is fitted to the historical data using GEV and Gumbel distribution and results are presented in the following forms:

1) Tables: the IDFs are presented in traditional tabular format with duration (in minutes and hours) and return period (T) as in Figure 46. Both total precipitation (Figure 46 in mm and intensity (Figure 47) in mm/h are presented and the user can toggle between these two options.

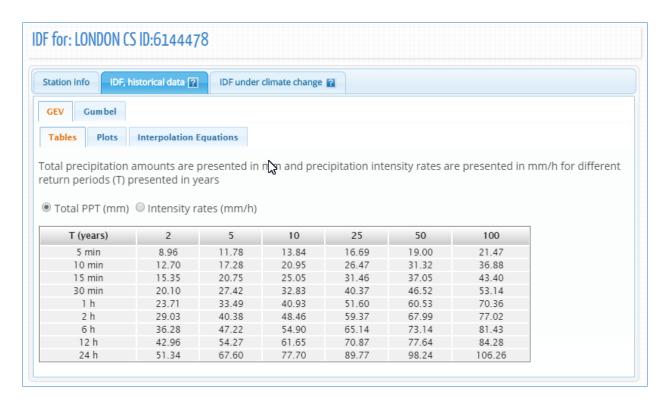

Figure 46. Total precipitation (in mm) IDF table

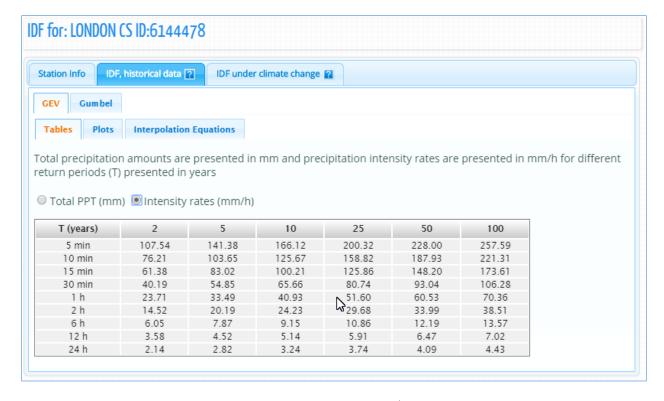

Figure 47. Rainfall intensity (in mm/h) IDF table

2) Plots: the plots or graphs are also presented as *Total Precipitation* (in mm) and *Intensity* (mm/h) as shown in Figure 48 and Figure 49, respectively. The user can hide or show the IDF curve for each return period by clicking on individual return periods in the legend below the graph. Zoom is also available and is performed by dragging out a rectangle in the chart with the mouse pointer. The map will enlarge the selected area (Figure 50) and a "Reset zoom" button is provided. The "Reset zoom" option will revert the initial zoom level (Figure 48). By hovering the mouse pointer over dots, the user can view precipitation, intensity and duration values for each point on the plot. The dots are calculated IDF values and the lines are plotted using the fitted equation that is presented under the "Interpolation Equation" tab. A button on the top left of the plot (≡) allows user to print and export/download the graph to images file (Figure 51).

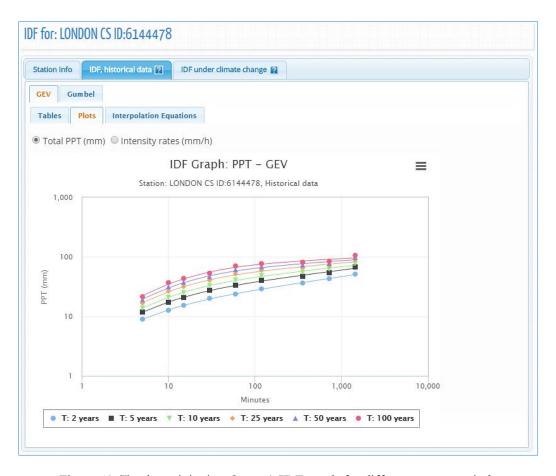

Figure 48. Total precipitation (in mm) IDF graph for different return periods

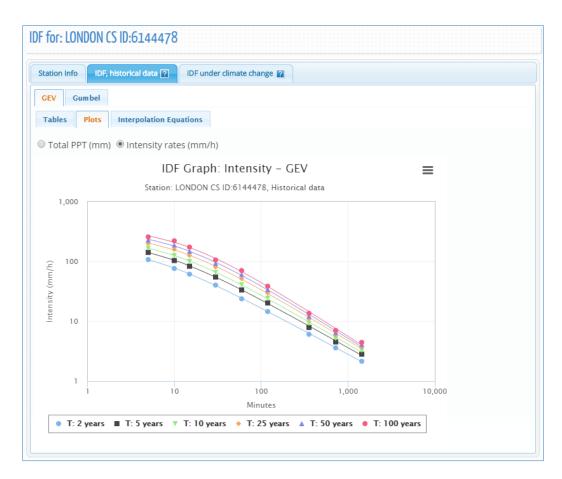

Figure 49. Rainfall intensity (in mm/h) IDF graph for different return periods

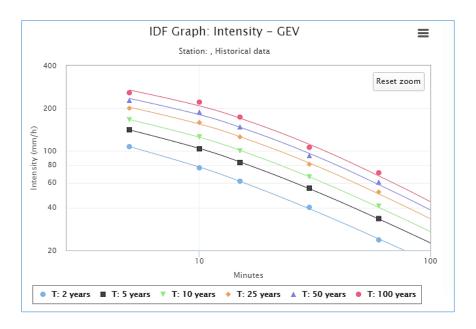

Figure 50. Zooming on a plot and resetting zoom level

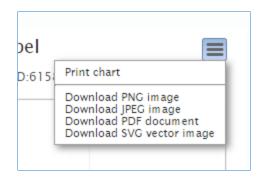

Figure 51. Printing and exporting a plot as image

3) Interpolation Equations: an optimization algorithm is used to fit equations to the calculated IDF values. The equations are presented under the "Interpolation Equations" Tab as shown in Figure 52. Three coefficients A, B and  $t_0$  are calculated by the optimization algorithm for each return period (T) and presented as a table in Figure 52. This equation can be applied as a fast method for interpolation and calculation of design storms.

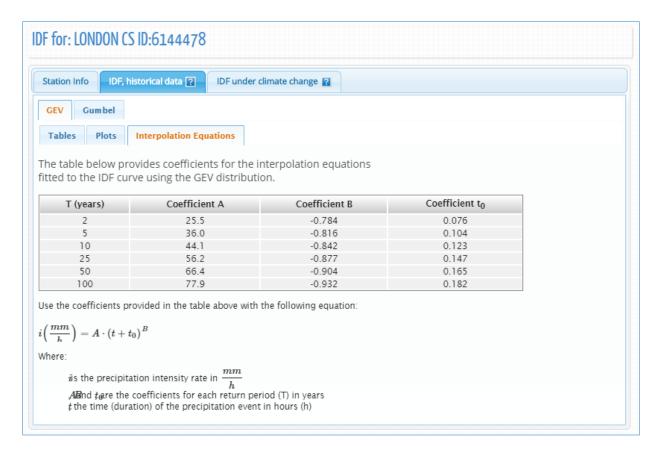

Figure 52. Fitted IDF equation to historical precipitation data

#### 3.2 IDF curves for Ungauged locations

With the version 5.0 of the IDF\_CC tool, a new dataset of gridded IDF curves for Canada is available. With the new module, users can obtain IDF curves for any location in the country, especially in regions where no observations are available. The IDF estimates are calculated according to the methodology described in *TechMan* section 3.2. For a selected location from the map the IDF\_CC tool will present the Gridded IDFs in similar format as the ones based on gauges observations (describe on item 3.1).

The user will select the location (coordinates) from the Map, and based on the input, the IDF\_CC tool will identify the nearest grids, and present the IDF curves. Figure 53 presents a screenshot with the coordinates of the selected location. The elements are presented in similar format

to the gauged based IDFs: tables (Figure 54), interactive graphs (Figure 55) and the fitted equation (Figure 56).

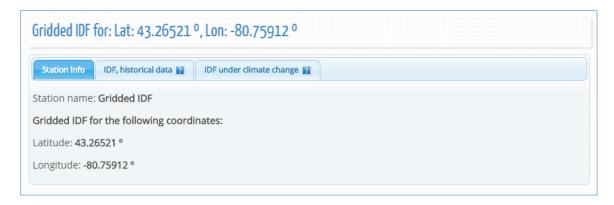

Figure 53. IDF\_CC tool page with the coordinates of the selected location for the Gridded IDF

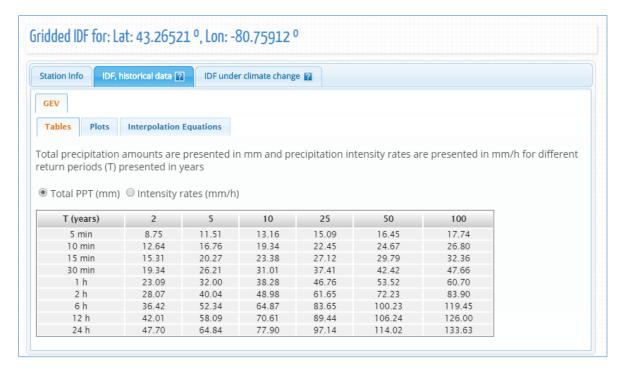

Figure 54. Total precipitation (in mm) IDF table for the selected coordinates

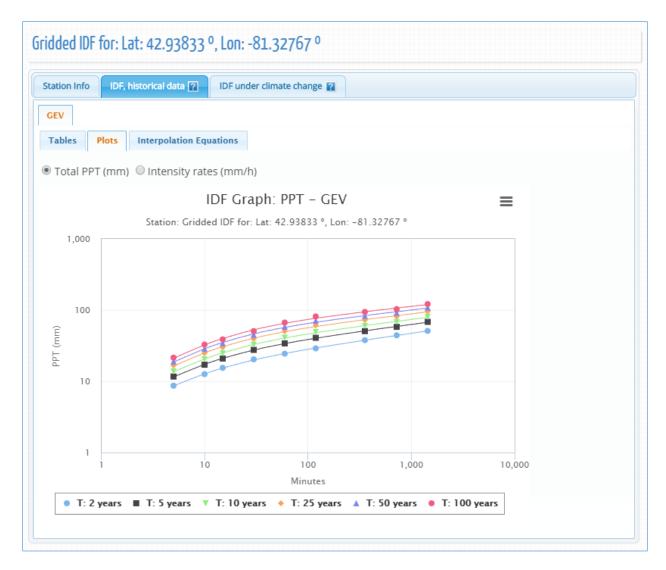

Figure 55. Total precipitation (in mm) IDF graph for different return periods

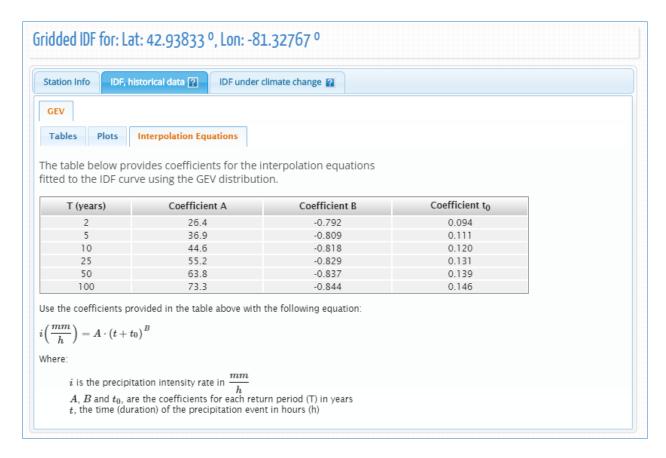

Figure 56. Fitted IDF equation to precipitation data for the selected location

### 3.3 Updated IDF curves under Climate Change

By selecting the "IDF under climate change" tab, the user can generate IDF curves that account for future climate conditions. To generate the updated IDFs for future climate, the user can select all models (ensemble option) or individual GCM and projection period as shown in Figure 57. There are 30 GCMs from CMIP6 (Table 1), 24 GCMs form CMIP5 (Table 2) and 24 bias corrected models (Table 3), resulting in a total of 78 GCM datasets available with the IDF\_CC tool. The dataset used for the updating procedure is a choice of the user: CMIP6 GCMs, CMIP5 GCMs and PCIC Bias Corrected. The available range for the future time period is 2015 to 2100 (Step 1 in Figure 57). The updating procedure applies for both gauged and gridded IDFs. If CMIP6 is selected, the user will be presented with four SSP outputs (Figure 57). If CMIP5 or bias corrected models from PCIC are selected, three RCPs will be presented (Figure 58).

With respect to GCM selection, to generate IDF curves that account for climate change, the user has two options: select all models (ensemble option), or select any model from the list of GCMs provided with the tool (Step 2 in Figure 57 and Figure 58). The users are encouraged to test different models due to uncertainty associated with climate modeling. The climate modelling community does not "compare" global climate models to identify superior/inferior models for specific locations. Thus, users should not that there is no "right" GCM for any given location. Users are provided access all available models in the IDF\_CC tool to allow them to understand uncertainty associated with potential climate change impacts.

The following steps are performed by the IDF\_CC tool to update IDF curves for future climate. Please see *TechMan* section 3.2 for more information on each of the steps:

- 1) Extract precipitation data series from GCM grid points for the selected station (e.g., using BCCAQ with the Canadian CanESM2 model).
- 2) Organize data and extract yearly maximums.
- 3) Apply Equidistant Quantile Matching (EQM) algorithm (refer to *TechMan* section 3.2).
- 4) Estimate distribution parameters and calculate IDFs for each future climate scenario (SSPs or RCPs).
- 5) Generate median IDF from the results of step 4 for each SSP or RCP.
- 6) Organize data for display (tables, plots, and equations, uncertainty range plot).

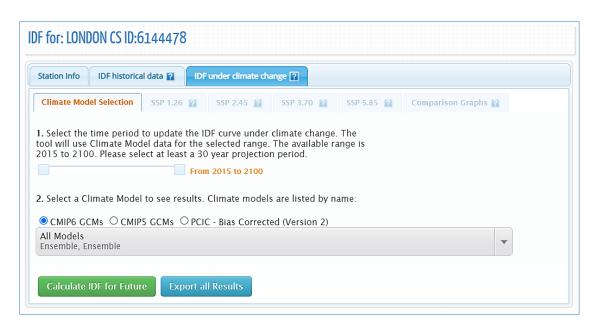

Figure 57. Selection of the CGM CMIP6 model and projection period

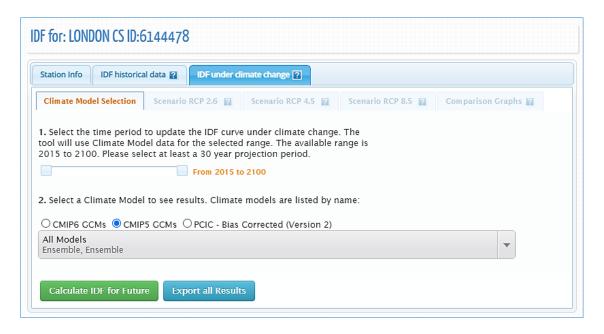

Figure 58. Selection of CMIP5 or Bias corrected CGM model and projection period

The Fifth Assessment Report (AR5) (IPCC, 2013) provides four RCP scenarios: RCP2.6, RCP 4.5, RCP 6.0 and RCP 8.5. The following definitions are directly adopted from AR5 and the RCPs are briefly described below (refer to *TechMan* section 2.3 for more details):

- RCP 2.6: pathway where radiative forcing peaks at approximately 3 W m<sup>-2</sup> before 2100 and then declines;
- **RCP 4.5 and RCP6.0**: Two intermediate stabilization pathways in which radiative forcing is stabilized at approximately 4.5 W m-2 and 6.0 W m-2 after 2100;
- RCP 8.5: high pathway for which radiative forcing reaches greater than 8.5 W m<sup>-2</sup> by 2100 and continues to rise for some time.

For CMIP5, the future emission scenarios used in the IDF\_CC tool are RCP 2.6, RCP 4.5 and RCP 8.5. RCP 2.6 represents a low greenhouse gas concentration scenario, followed by RCP 4.5 as an intermediate scenario and RCP 8.5 as a high concentration scenario. The RCP 4.5 scenario was selected over RCP 6.0 as an intermediate scenario largely because more GCM models have results for RCP 4.5 than RCP 6.0.

In the lead up to the IPCC Assessment Report 6, the energy modelling community has developed a new set of emissions scenarios driven by different socioeconomic assumptions. These are the named Shared Socioeconomic Pathways (SSPs). A number of these SSP scenarios have been selected to drive climate models for CMIP6. The most common SSPs selected by climate modeling centers and for which outputs are produced are the following (O'Neil et al., 2016):

- SSP1-2.6: This scenario with 2.6 W/m² by the year 2100 is a remake of the optimistic scenario RCP2.6 and was designed with the aim of simulating development that is compatible with the 2°C target. This scenario assumes climate protection measures are applied;
- SSP2-4.5: As an update to scenario RCP4.5, SSP2-4.5, with an additional radiative forcing of 4.5 W/m² by the year 2100, represents a medium pathway of future greenhouse gas emissions. This scenario assumes that climate protection measures are applied;
- SSP3-7.0: With 7 W/m² by the year 2100, this scenario is in the upper-middle part of the full range of scenarios. It was newly introduced after the RCP scenarios, closing the gap between RCP6.0 and RCP8.5;
- SSP5-8.5: With an additional radiative forcing of 8.5 W/m<sup>2</sup> by the year 2100, this scenario represents the upper boundary of the range of scenarios described in the literature. It can be understood as an update of the CMIP5 scenario RCP8.5, now combined with socioeconomic reasons.

All four scenarios listed above are available in the IDF\_CC tool: SSP1-2.6, SSP2-4.5, SSP3-7.0 and SSP5-8.5.

Table 1 – Selected CMIP6 models and their attributes which has all the three emission scenarios (SSP1.26, SSP2.45, SSP3.70 and SSP5.85)

| Country   | Centre<br>Acronym       | Model            | Centre Name                                                                                                    | Number of<br>Ensembles<br>(PPT) | GCM<br>Resolutions<br>(Lon. vs Lat.) |
|-----------|-------------------------|------------------|----------------------------------------------------------------------------------------------------|---------------------------------|--------------------------------------|
| Australia | CSIRO-<br>ARCCSS        | ACCESS-CM2       | CSIRO (Commonwealth Scientific and<br>Industrial Research Organisation,<br>Aspendale, Victoria 3195, Australia),<br>ARCCSS (Australian Research Council<br>Centre of Excellence for Climate System<br>Science) | 3                               | 1.875×1.25                           |
| Australia | CSIRO                   | ACCESS-ESM1-5    | Commonwealth Scientific and Industrial<br>Research Organisation, Aspendale, Victoria<br>3195, Australia                                                                                                    | 9                               | 1.875×1.25                           |
| China     | BCC                     | BCC-CSM2-MR      | Beijing Climate Center, China<br>Meteorological Administration                                                                                                    | 1                               | 1.0 x 1.0                            |
| China     | CAMS                    | CAMS-CSM1-0      | Chinese Academy of Meteorological<br>Sciences, Beijing 100081, China                                                                                                    | 5                               | 1.125 x 1.125                        |
| Canada    | CCCma                   | CanESM5          | Canadian Centre for Climate Modelling and<br>Analysis                                                                                                    | 25                              | 2.8125 x 2.8125                      |
| USA       | NCAR                    | CESM2            | National Center for Atmospheric Research                                                                                                    | 1                               | 1.25 x 0.9375                        |
| USA       | NCAR                    | CESM2-WACCM      | National Center for Atmospheric Research                                                                                                    | 1                               | 1.25 x 0.9375                        |
| Italy     | CMCC                    | CMCC-CM2-SR5     | Fondazione Centro Euro-Mediterraneo sui<br>Cambiamenti Climatici, Lecce 73100, Italy                                                                                                    | 1                               | 1.25 x 0.9375                        |
| Italy     | CMCC                    | CMCC-ESM2        | Fondazione Centro Euro-Mediterraneo sui<br>Cambiamenti Climatici, Lecce 73100, Italy                                                                                                    | 1                               | 1.25 x 0.9375                        |
| France    | CNRM-<br>CERFACS        | CNRM-CM6-1       | Centre National de Recherches<br>Meteorologiques and Centre Europeen de<br>Recherches et de Formation Avancee en<br>Calcul Scientifique                                                                        | 1                               | 1.4 × 1.4                            |
| France    | CNRM-<br>CERFACS        | CNRM-ESM2-1      | Centre National de Recherches<br>Meteorologiques and Centre Europeen de<br>Recherches et de Formation Avancee en<br>Calcul Scientifique                                                                        | 1                               | 1.875 x 1.875                        |
| Various   | EC-Earth-<br>Consortium | EC-Earth3        | EC-Earth consortium, Rossby Center,<br>Swedish Meteorological and Hydrological<br>Institute/SMHI, SE-601 76 Norrkoping,<br>Sweden                                                                              | 6                               | 1.125 x 1.125                        |
| Various   | EC-Earth-<br>Consortium | EC-Earth3-Veg    | EC-Earth consortium, Rossby Center,<br>Swedish Meteorological and Hydrological<br>Institute/SMHI, SE-601 76 Norrkoping,<br>Sweden                                                                              | 3                               | 1.125 x 1.125                        |
| Various   | EC-Earth-<br>Consortium | EC-Earth3-Veg-LR | EC-Earth consortium, Rossby Center,<br>Swedish Meteorological and Hydrological<br>Institute/SMHI, SE-601 76 Norrkoping,<br>Sweden                                                                              | 3                               | 1.125 x 1.125                        |
| China     | CAS                     | FGOALS-g3        | Chinese Academy of Sciences, Beijing<br>100029, China                                                                                                    | 3                               | 2.0 x 2.25                           |
| USA       | NOAA-GFDL               | GFDL-ESM4        | National Oceanic and Atmospheric<br>Administration, Geophysical Fluid<br>Dynamics Laboratory, Princeton, NJ 08540,<br>USA                                                                                      | 1                               | 1.0 x 1.0                            |
| India     | CCCR-IITM               | IITM-ESM         | Centre for Climate Change Research, Indian<br>Institute of Tropical Meteorology Pune,<br>Maharashtra 411 008, India                                                                                            | 1                               | 1.875 x 1.915                        |
| Russia    | INM                     | INM-CM4-8        | Institute for Numerical Mathematics,<br>Russian Academy of Science, Moscow<br>119991, Russia                                                                                                    | 1                               | 2.0 x 1.5                            |

| Country     | Centre<br>Acronym | Model         | Centre Name                                                                                                    | Number of<br>Ensembles<br>(PPT) | GCM<br>Resolutions<br>(Lon. vs Lat.) |
|-------------|-------------------|---------------|----------------------------------------------------------------------------------------------------|---------------------------------|--------------------------------------|
| Russia      | INM               | INM-CM5-0     | Institute for Numerical Mathematics,<br>Russian Academy of Science, Moscow<br>119991, Russia                                                                                           | 1                               | 2.0 x 1.5                            |
| France      | IPSL              | IPSL-CM6A-LR  | Institut Pierre Simon Laplace                                                                                                    | 4                               | 2.8 x 2.8                            |
| South Korea | NIMS-KMA          | KACE-1-0-G    | National Institute of Meteorological<br>Sciences/Korea Meteorological<br>Administration, Climate Research Division,<br>Seoho-bukro 33, Seogwipo-si, Jejudo 63568,<br>Republic of Korea | 3                               | 1.875 x 1.25                         |
| Japan       | MIROC             | MIROC6        | Japan Agency for Marine-Earth Science and<br>Technology                                                                                                    | 3                               | 1.0 x 0.703125                       |
| Japan       | MIROC             | MIROC-ES2L    | Japan Agency for Marine-Earth Science and<br>Technology                                                                                                    | 1                               | 2.8125 x 2.8125                      |
| Germany     | DKRZ              | MPI-ESM1-2-HR | Deutsches Klimarechenzentrum, Hamburg<br>20146, Germany                                                                                                    | 2                               | 0.9375 x 0.9375                      |
| Germany     | MPI-M             | MPI-ESM1-2-LR | Max Planck Institute for Meteorology                                                                                                    | 10                              | 1.875 x 1.875                        |
| Japan       | MRI               | MRI-ESM2-0    | Meteorological Research Institute                                                                                                    | 1                               | 1.875 x 1.875                        |
| Norway      | NCC               | NorESM2-LM    | Norwegian Climate Centre                                                                                                    | 1                               | 2.5 x 1.875                          |
| Norway      | NCC               | NorESM2-MM    | Norwegian Climate Centre                                                                                                    | 1                               | 1.25 x 0.9375                        |
| NULL        | AS-RCEC           | TaiESM1       | Research Center for Environmental<br>Changes, Academia Sinica, Nankang, Taipei<br>11529, Taiwan                                                                                        | 1                               | 1.25 x 0.9375                        |
| UK          | МОНС              | UKESM1-0-LL   | Met Office Hadley Centre                                                                                                    | 17                              | 1.875 x 1.875                        |

Table 2 – Selected CMIP5 models and their attributes which has all the three emission scenarios (RCP2.6, RCP4.5 and RCP8.5)

| Country   | Centre<br>Acronym | Model         | Centre Name                                                                                                    | Number of<br>Ensembles<br>(PPT) | GCM<br>Resolutions<br>(Lon. vs Lat.) |
|-----------|-------------------|---------------|----------------------------------------------------------------------------------------------------|---------------------------------|--------------------------------------|
| China     | BCC               | bcc_csm1_1    | Beijing Climate Center, China<br>Meteorological Administration                                                                                            | 1                               | 2.8 x 2.8                            |
| China     | BCC               | bcc_csm1_1 m  | Beijing Climate Center, China<br>Meteorological Administration                                                                                            | 1                               |                                      |
| China     | BNU               | BNU-ESM       | College of Global Change and Earth<br>System Science                                                                                                    | 1                               | 2.8 x 2.8                            |
| Canada    | CCCma             | CanESM2       | Canadian Centre for Climate Modeling<br>and Analysis                                                                                                    | 5                               | 2.8 x 2.8                            |
| USA       | CCSM              | CCSM4         | National Center of Atmospheric<br>Research                                                                                                    | 1                               | 1.25 x 0.94                          |
| France    | CNRM              | CNRM-CM5      | Centre National de Recherches<br>Meteorologiques and Centre Europeen<br>de Recherches et de Formation Avancee<br>en Calcul Scientifique                   | 1                               | 1.4 x 1.4                            |
| Australia | CSIRO3.6          | CSIRO-Mk3-6-0 | Australian Commonwealth Scientific and<br>Industrial Research Organization in<br>collaboration with the Queensland<br>Climate Change Centre of Excellence | 10                              | 1.8 x 1.8                            |
| USA       | CESM              | CESM1-CAM5    | National Center of Atmospheric<br>Research                                                                                                    | 1                               | 1.25 x 0.94                          |
| E.U.      | EC-EARTH          | EC-EARTH      | EC-EARTH                                                                                                    | 1                               | 1.125 x 1.125                        |
| China     | LASG-CESS         | FGOALS_g2     | IAP (Institute of Atmospheric Physics,<br>Chinese Academy of Sciences, Beijing,<br>China) and THU (Tsinghua University)                                   | 1                               | 2.55 x 2.48                          |

| Country           | Centre<br>Acronym | Model          | Centre Name                                                                                  | Number of<br>Ensembles<br>(PPT) | GCM<br>Resolutions<br>(Lon. vs Lat.) |
|-------------------|-------------------|----------------|----------------------------------------------------------------------------------------------|---------------------------------|--------------------------------------|
| USA               | NOAA<br>GFDL      | GFDL-CM3       | National Oceanic and Atmospheric<br>Administration's Geophysical Fluid<br>Dynamic Laboratory | 1                               | 2.5 x 2.0                            |
| USA               | NOAA<br>GFDL      | GFDL-ESM2G     | National Oceanic and Atmospheric<br>Administration's Geophysical Fluid<br>Dynamic Laboratory | 1                               | 2.5 x 2.0                            |
| USA               | NOAA<br>GFDL      | GFDL-ESM2M     | National Oceanic and Atmospheric<br>Administration's Geophysical Fluid<br>Dynamic Laboratory |                                 | 2.5 x 2.0                            |
| United<br>Kingdom | МОНС              | HadGEM2-AO     | Met Office Hadley Centre                                                                     | 1                               | 1.25 x 1.875                         |
| United<br>Kingdom | МОНС              | HadGEM2-ES     | Met Office Hadley Centre                                                                     | 2                               | 1.25 x 1.875                         |
| France            | IPSL              | IPSL-CM5A-LR   | Institut Pierre Simon Laplace                                                                | 4                               | 3.75 x 1.8                           |
| France            | IPSL              | IPSL-CM5A-MR   | Institut Pierre Simon Laplace                                                                | 4                               | 3.75 x 1.8                           |
| Japan             | MIROC             | MIROC5         | Japan Agency for Marine-Earth Science<br>and Technology                                      | 3                               | 1.4 x 1.41                           |
| Japan             | MIROC             | MIROC-ESM      | Japan Agency for Marine-Earth Science<br>and Technology                                      | 1                               | 2.8 x 2.8                            |
| Japan             | MIROC             | MIROC-ESM-CHEM | Japan Agency for Marine-Earth Science<br>and Technology                                      | 1                               | 2.8 x 2.8                            |
| Germany           | MPI-M             | MPI-ESM-LR     | Max Planck Institute for Meteorology                                                         | 3                               | 1.88 x 1.87                          |
| Germany           | MPI-M             | MPI-ESM-MR     | Max Planck Institute for Meteorology                                                         | 3                               | 1.88 x 1.87                          |
| Japan             | MRI               | MRI-CGCM3      | Meteorological Research Institute                                                            | 1                               | 1.1 x 1.1                            |
| Norway            | NOR               | NorESM1-M      | Norwegian Climate Center                                                                     | 3                               | 2.5 x 1.9                            |

Table 3 – Selected bias corrected and downscaled CMIP5 models and their attributes which has all the three emission scenarios (RCP2.6, RCP4.5 and RCP8.5) using the BCCAQ v2 method

| Country   | Centre<br>Acronym | Model         | Centre Name                                                                                                    | Original<br>(Lon. vs<br>Lat.) | Bias<br>corrected<br>(Lon. vs<br>Lat.) |
|-----------|-------------------|---------------|----------------------------------------------------------------------------------------------------|-------------------------------|----------------------------------------|
| China     | BCC               | bcc_csm1_1    | Beijing Climate Center, China Meteorological<br>Administration                                                                                         | 2.8 x 2.8                     |                                        |
| China     | ВСС               | bcc_csm1_1 m  | Beijing Climate Center, China Meteorological<br>Administration                                                                                         |                               |                                        |
| China     | BNU               | BNU-ESM       | College of Global Change and Earth System Science                                                                                                    | 2.8 x 2.8                     |                                        |
| Canada    | CCCma             | CanESM2       | Canadian Centre for Climate Modeling and Analysis                                                                                                    | 2.8 x 2.8                     | 0.0833                                 |
| USA       | CCSM              | CCSM4         | National Center of Atmospheric Research                                                                                                    | 1.25 x 0.94                   | x 0.0833                               |
| France    | CNRM              | CNRM-CM5      | Centre National de Recherches Meteorologiques and<br>Centre Europeen de Recherches et de Formation Avancee<br>en Calcul Scientifique                   | 1.4 x 1.4                     |                                        |
| Australia | CSIRO3.6          | CSIRO-Mk3-6-0 | Australian Commonwealth Scientific and Industrial<br>Research Organization in collaboration with the<br>Queensland Climate Change Centre of Excellence | 1.8 x 1.8                     |                                        |

| Country           | Centre<br>Acronym | Model          | Centre Name                                                                                                    | Original<br>(Lon. vs<br>Lat.) | Bias<br>corrected<br>(Lon. vs<br>Lat.) |
|-------------------|-------------------|----------------|----------------------------------------------------------------------------------------------------|-------------------------------|----------------------------------------|
| USA               | CESM              | CESM1-CAM5     | National Center of Atmospheric Research                                                                           | 1.25 x 0.94                   |                                        |
| China             | LASG-<br>CESS     | FGOALS_g2      | IAP (Institute of Atmospheric Physics, Chinese Academy of Sciences, Beijing, China) and THU (Tsinghua University) | 2.55 x 2.48                   |                                        |
| USA               | NOAA<br>GFDL      | GFDL-CM3       | National Oceanic and Atmospheric Administration's<br>Geophysical Fluid Dynamic Laboratory                         | 2.5 x 2.0                     |                                        |
| USA               | NOAA<br>GFDL      | GFDL-ESM2G     | National Oceanic and Atmospheric Administration's<br>Geophysical Fluid Dynamic Laboratory                         | 2.5 x 2.0                     |                                        |
| USA               | NOAA<br>GFDL      | GFDL-ESM2M     | National Oceanic and Atmospheric Administration's<br>Geophysical Fluid Dynamic Laboratory                         | 2.5 x 2.0                     |                                        |
| United<br>Kingdom | МОНС              | HadGEM2-AO     | Met Office Hadley Centre                                                                                          | 1.25 x<br>1.875               |                                        |
| United<br>Kingdom | МОНС              | HadGEM2-ES     | Met Office Hadley Centre                                                                                          | 1.25 x<br>1.875               |                                        |
| France            | IPSL              | IPSL-CM5A-LR   | Institut Pierre Simon Laplace                                                                                     | 3.75 x 1.8                    |                                        |
| France            | IPSL              | IPSL-CM5A-MR   | Institut Pierre Simon Laplace                                                                                     | 3.75 x 1.8                    |                                        |
| Japan             | MIROC             | MIROC5         | Japan Agency for Marine-Earth Science and Technology                                                              | 1.4 x 1.41                    |                                        |
| Japan             | MIROC             | MIROC-ESM      | Japan Agency for Marine-Earth Science and Technology                                                              | 2.8 x 2.8                     |                                        |
| Japan             | MIROC             | MIROC-ESM-CHEM | Japan Agency for Marine-Earth Science and Technology                                                              | 2.8 x 2.8                     |                                        |
| Germany           | MPI-M             | MPI-ESM-LR     | Max Planck Institute for Meteorology                                                                              | 1.88 x 1.87                   |                                        |
| Germany           | MPI-M             | MPI-ESM-MR     | Max Planck Institute for Meteorology                                                                              | 1.88 x 1.87                   |                                        |
| Japan             | MRI               | MRI-CGCM3      | Meteorological Research Institute                                                                                 | 1.1 x 1.1                     |                                        |
| Norway            | NOR               | NorESM1-M      | Norwegian Climate Center                                                                                          | 2.5 x 1.9                     |                                        |
| Norway            | NOR               | NorESM1-ME     | Norwegian Climate Center                                                                                          | 2.5 x 1.9                     |                                        |

# 3.4 Viewing and Exploring Results

Upon completion of the IDF update calculations, the results are presented in the form of tables, total precipitation, rainfall intensity graphs and uncertainty range graphs. These results are presented for each future scenario: SSP1-2.6, SSP2-4.5, SSP3-7.0 and SSP5-8.5 if a CMIP6 model is selected and RCP 2.6, 4.5 and 8.5 if a CMIP5 or Bias corrected model is selected. Each scenario is displayed as a set of *Tabs* as shown in Figure 59 and Figure 60 respectively.

Updated IDF curves for future climate conditions for all future projected scenarios (four SSPs for CMIP6 models and three RCPs for CMI5 or bias-corrected models) are presented as tables, plots and uncertainty ranges, as described here:

1) Tables: the IDF is presented in the traditional table format for all durations (in minutes and hours) and return periods (T) as illustrated in Figure 60. Both total precipitation in mm (Figure 60) and rainfall intensity in mm/h (Figure 61) are available and the user can toggle between these two options using the available radio buttons. The IDF curves presented in Figure 60 and Figure 61 are a median from all models selected for each emission scenario (see *TechMan* section 2.3). Figure 60 and Figure 61 present the results for CMIP5 models,

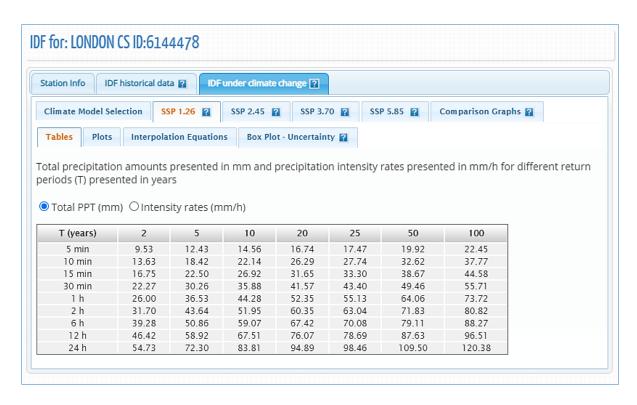

Figure 59. Updated IDF tables for future climate conditions – total precipitation in mm using CMIP6 GCMs

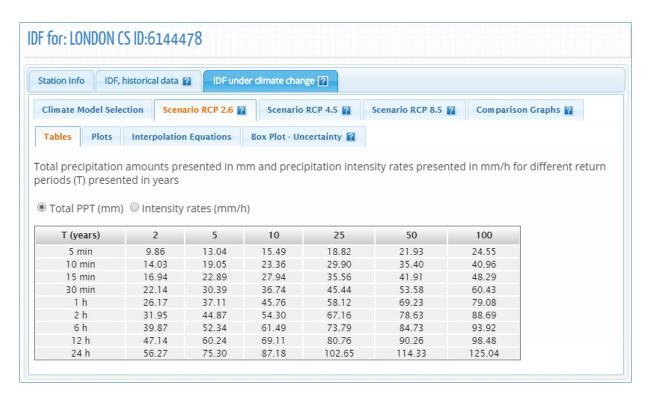

Figure 60. Updated IDF tables for future climate conditions – total precipitation in mm using CMIP5 GCMs

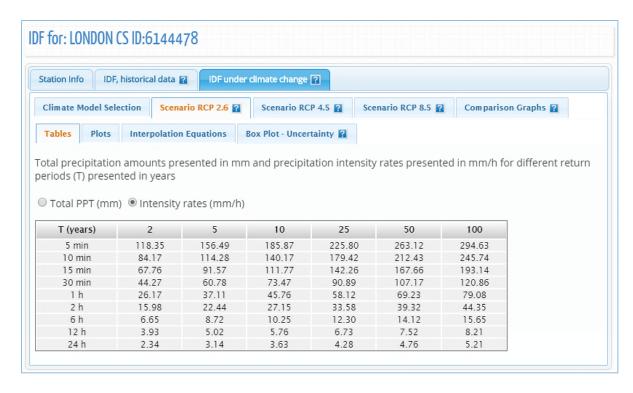

Figure 61. Updated IDF tables for future climate conditions - rainfall intensity in mm/h

2) Plots: the plots or graphs are also available for total precipitation (in mm) and rainfall intensity (mm/h) as presented in Figure 62 and Figure 63, respectively. The user can hide or show the IDF curve for each return period by clicking on individual return periods in the legend below the graph. Zoom is also available and is performed by dragging out a rectangle in the chart with the mouse pointer. The area selected is zoomed-in (Figure 50) and a "Reset zoom" button will be visible. The "Reset zoom" option will revert the zoom level to the original state. By hovering the mouse pointer over dots, the user can view precipitation, intensity and duration values for each point on the plot. The dots are calculated IDF values and the lines are plotted using the fitted equation that is presented under "Interpolation Equations" tab. The same procedure can be applied with the CMIP6 or the bias-corrected models.

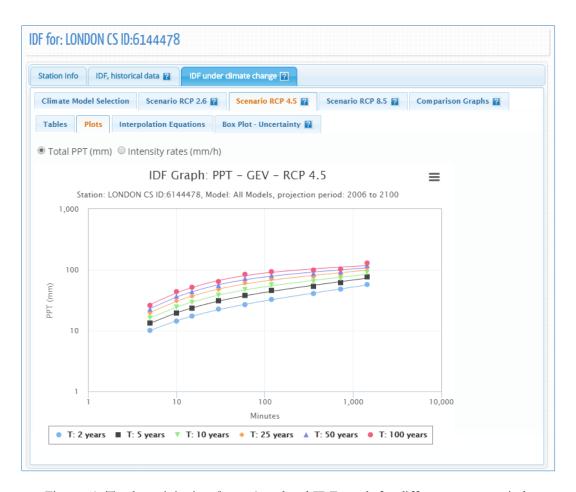

Figure 62. Total precipitation (in mm) updated IDF graph for different return periods

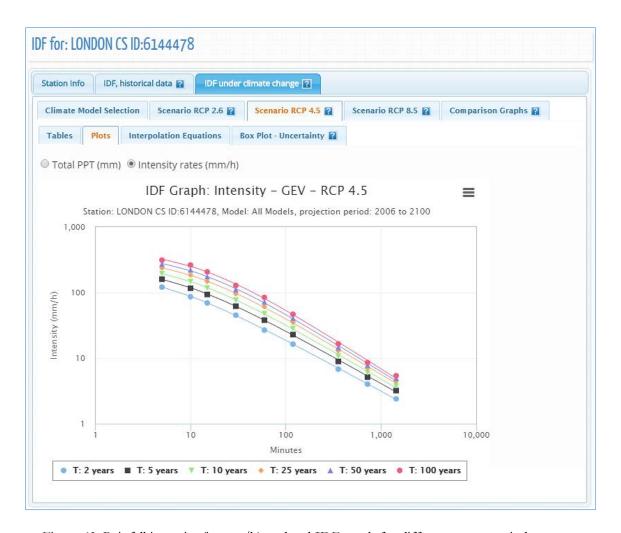

Figure 63. Rainfall intensity (in mm/h) updated IDF graph for different return periods

3) "Interpolation Equations": an optimization algorithm is used to fit equations to the calculated IDF values. The equations are presented under the "Interpolation Equations" Tab as shown in Figure 64. Three coefficients A, B and  $t_0$  are calculated by the optimization algorithm for each return period (T) and presented as a table in Figure 64. This equation can be applied as and expedite method for interpolation and calculation for design storms. The same procedure can be applied with the CMIP6 or the bias-corrected models.

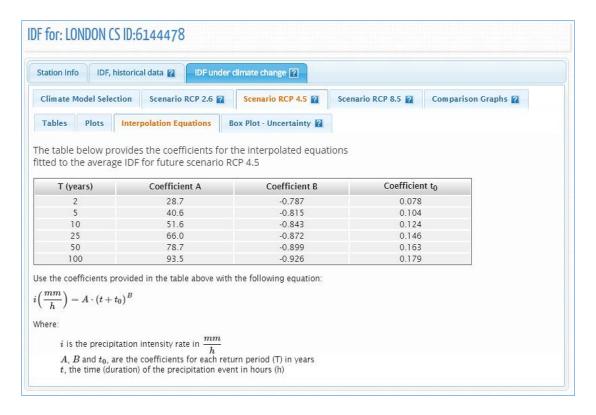

Figure 64. Fitted IDF equation for future scenario

4) Box Plot Uncertainty: Users can quickly view the distribution of results produced by each of the GCMs available within the tool by selecting the "Box Plot – Uncertainty" tab when generating future IDF curves using the "All Models" GCM option. Figure 65 provides an example of an uncertainty plot output. The plot was generated for the London CS rain station, using the "All Models" GCM option for the period 2006-2100, RCP 2.6. The plot indicates the range of values generated for each of the GCM datasets for this future scenario. See the Figure 66 for illustration of how to read the Box Plots. The same procedure can be applied with the CMIP6 or the bias-corrected models.

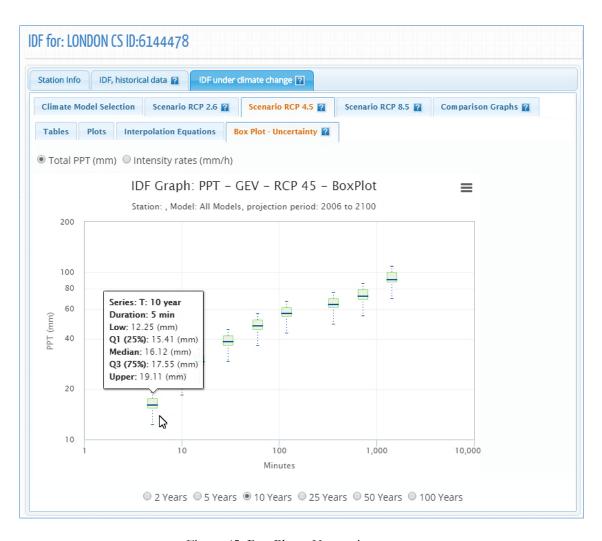

Figure 65. Box Plot – Uncertainty

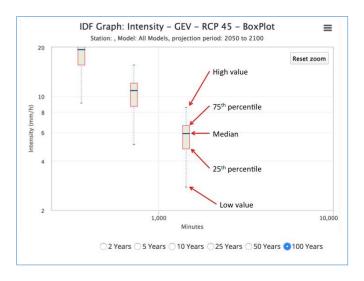

Figure 66. Reading Box Plots

5) Comparison Graphs: this option presents the summary and comparison between the IDF based on historical data and the median IDF for future periods (three RCPs of CMIP5 models or bias-corrected models or fours SSPs scenarios if CMIP6 models are selected) as shown in Figure 67. The graphs are presented for each return period, i.e.: 2, 5, 10, 25, 50 and 100 years. The dots in Figure 67 represent the IDF table and the lines are plotted from the Interpolation Equations.

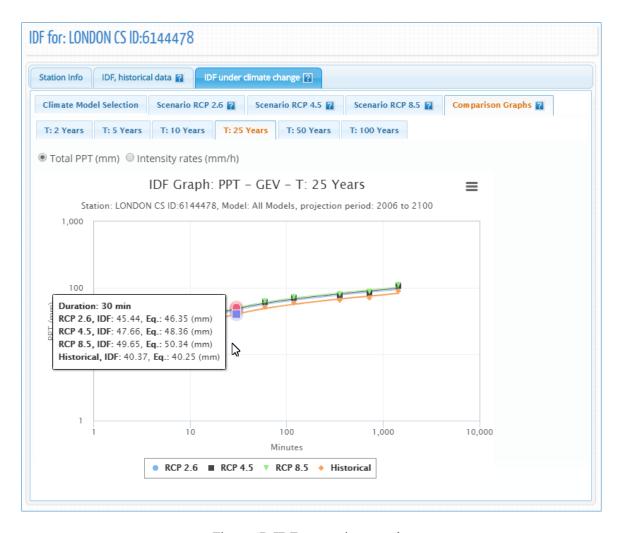

Figure 67. IDF comparison graphs

# 4 Review of IDF Updating Procedures

The IDF\_CC tool version 5.0 offers three ways to obtain the updated IDFs for future climatic conditions based on the selected GCM models. The first and more direct way is to use an existing station from the Environment Canada stations. The user should follow the three easy steps to update the IDF for future climatic conditions as illustrated in Figure 68: 1) select one station, either from the map or from the list of stations; 2) calculate the IDF curves using the historical data (intermediate step) that can be used for comparison with the updated IDF for the future climatic conditions; and 3) select the GCM model and projection period and generate updated IDF curves for future climatic conditions.

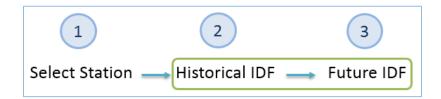

Figure 68. Updating IDFs for future climatic conditions for an Environment Canada station

The second option includes one additional step where the user creates their own station by providing information and data as shown in Figure 69. The remaining steps are the same as in the previous option.

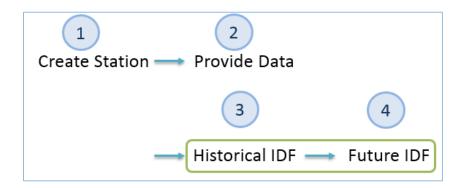

Figure 69. Updating IDF for future climatic conditions for a user provided station

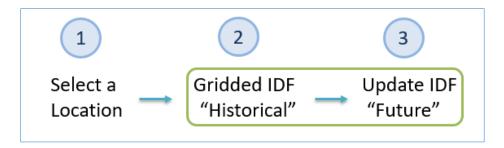

Figure 70. Updating IDFs for future climatic conditions for a selected location within Canada (Gridded IDFs)

# 5 Final Comments

This report presents the User's Manual for the Computerized IDF\_CC tool for the Development of Intensity-Duration-Frequency-Curves Under a Changing Climate Version 5.0. It aims to assist in the updating of IDF curves for future climatic conditions. The IDF\_CC tool uses a sophisticated though efficient methodology that incorporates changes in the distributional characteristics of GCMs between the baseline period and the projection period. The IDF\_CC tool is easy to use and radically simplifies the IDF update process by automating very demanding procedures like downloading, extracting and manipulating data from various GCM models. The IDF\_CC tool's website <a href="www.idf-cc-uwo.ca">www.idf-cc-uwo.ca</a> should be regularly visited for the latest updates of the IDF\_CC tool, new functionalities and updated documentation.

## Acknowledgments

The authors would like to acknowledge the financial support by the Canadian Water Network Project under the Evolving Opportunities for Knowledge Application Grant to the second author for the initial phase of the project, and the Institute for Catastrophic Loss Reduction for continuous support of this project.

## References

- Allan R.P, and B.J. Soden, (2008). Atmospheric warming and the amplification of precipitation extremes. *Science* 321: 1480–1484.
- Barnett D.N., S.J. Brown, J.M. Murphy, D.M.H. Sexton, and M.J. Webb, (2006). Quantifying uncertainty in changes in extreme event frequency in response to doubled CO2 using a large ensemble of GCM simulations. *Climate Dynamics* 26(5): 489–511, DOI: 10.1007/S00382-005-0097-1.
- Department of Energy Lawrence Livermore National Laboratory (2021) CMIP6 Coupled Model Intercomparison Project Phase 6, https://pcmdi.llnl.gov/CMIP6/, last accessed July 2021.
- Eyring, V., Bony, S., Meehl, G. A., Senior, C. A., Stevens, B., Stouffer, R. J., and Taylor, K. E.: Overview of the Coupled Model Intercomparison Project Phase 6 (CMIP6) experimental design and organization, Geosci. Model Dev., 9, 1937–1958, https://doi.org/10.5194/gmd-9-1937-2016, 2016.
- Gaur, A., Schardong, A., Simonovic, S.P. Gridded extreme precipitation Intensity—Duration-Frequency estimates for the Canadian landmass. *J. Hydrol. Eng.* 2020, 25.
- IPCC, (2013). Summary for Policymakers. In: Climate Change 2013: The Physical Science Basis. Contribution of Working Group I to the Fifth Assessment Report of the Intergovernmental Panel on Climate Change [Stocker, T.F., D. Qin, G.-K. Plattner, M. Tignor, S.K. Allen, J. Boschung, A. Nauels, Y. Xia, V. Bex and P.M. Midgley (eds.)]. Cambridge University Press, Cambridge, United Kingdom and New York, NY, USA.
- O'Neill et al. 2016: The Scenario Model Intercomparison Project (ScenarioMIP) for CMIP6, Geosci. Model Dev., 9, 3461–3482, 2016, doi:10.5194/gmd-9-3461-2016
- Pacific Climate Impacts Consortium (PCIC), (2013). Statistically downscaled climate scenarios, <a href="https://pacificclimate.org/data/statistically-downscaled-climate-scenarios">https://pacificclimate.org/data/statistically-downscaled-climate-scenarios</a> last accessed July 15, 2017.
- Sandink, D., S.P. Simonovic, A. Schardong, and R. Srivastav, (2016) A Decision Support System for Updating and Incorporating Climate Change Impacts into Rainfall Intensity-Duration-Frequency Curves: Review of the Stakeholder Involvement Process, *Environmental Modelling & Software Journal*, 84:193-209.

- Schardong, A., S. P. Simonovic, A. Gaur, and D. Sandink (2020) Web-based Tool for the Development of Intensity Duration Frequency Curves under Changing Climate at Gauged and Ungauged Locations, *Water, Special Issue Extreme Value Analysis of Short-Duration Rainfall and Intensity—Duration—Frequency Models*, 12, 1243; doi:10.3390/w12051243, open access, https://www.mdpi.com/2073-4441/12/5/1243/pdf.
- Simonovic, S.P., A. Schardong, D. Sandink, and R. Srivastav, (2016) A Web-based Tool for the Development of Intensity Duration Frequency Curves under Changing Climate, *Environmental Modelling & Software Journal*, 81:136-153.
- Solaiman, T.A. and S.P. Simonovic, (2011). Development of Probability Based Intensity-Duration Frequency Curves under Climate Change. *Water Resources Research Report no. 072*, Facility for Intelligent Decision Support, Department of Civil and Environmental Engineering, London, Ontario, Canada, 89 pp. ISBN: (print) 978-0-7714-2893-7; (online) 978-0-7714-2900-2.
- Solaiman, T.A., L.M. King, and S.P. Simonovic, (2011), Extreme precipitation vulnerability in the Upper Thames River basin: uncertainty in climate model projections. *Int. J. Climatol.*, 31: 2350–2364. doi:10.1002/joc.2244
- Srivastav, R.K., A. Schardong., and S.P. Simonovic, (2014) Equidistance Quantile Matching Method for Updating IDF Curves under Climate Change, *Water Resources Management*. DOI 10.1007/s11269-014-0626-y.
- Storn, R. and K. Price, (1997) 'Differential Evolution A Simple and Efficient Heuristic for Global Optimization over Continuous Spaces', *Journal of Global Optimization*, 11, pp. 341–359.
- Wilcox, E.M., Donner LJ., (2007) The frequency of extreme rain events in satellite rain-rate estimates and an atmospheric general circulation model. Journal of Climate 20(1): 53–69.
- Vasan A., (2008) Optimization Using Differential Evolution. *Water Resources Research Report no. 060*, Facility for Intelligent Decision Support, Department of Civil and Environmental Engineering, London, Ontario, Canada, 38 pp.

## Appendix - A: Papers/Reports on Differential Evolution - DE

Vasan A. (2008) - Optimization Using Differential Evolution. *Water Resources Research Report no. 06*0, Facility for Intelligent Decision Support, Department of Civil and Environmental Engineering, London, Ontario, Canada, 38 pp:

http://www.eng.uwo.ca/research/iclr/fids/publications/products/60.pdf

Storn, R. and Price, K. (1997), 'Differential Evolution - A Simple and Efficient Heuristic for Global Optimization over Continuous Spaces', *Journal of Global Optimization*, 11, pp. 341–359.

http://link.springer.com/article/10.1023%2FA%3A1008202821328

Appendix – B: Journal papers on the IDF\_CC tool:

1. Sandink, D., S.P. Simonovic, A. Schardong, and R. Srivastav, (2016) A Decision Support

System for Updating and Incorporating Climate Change Impacts into Rainfall Intensity-

Duration-Frequency Curves: Review of the Stakeholder Involvement Process, Environmental

Modelling & Software Journal, 84:193-209.

Article link: https://doi.org/10.1016/j.envsoft.2016.06.012

2. Simonovic, S.P., A. Schardong, D. Sandink, and R. Srivastav, (2016) A Web-based Tool for

the Development of Intensity Duration Frequency Curves under Changing Climate,

Environmental Modelling & Software Journal, 81:136-153.

Article link: <a href="https://doi.org/10.1016/j.envsoft.2016.03.016">https://doi.org/10.1016/j.envsoft.2016.03.016</a>

3. Schardong, A., A., Gaur, and S.P. Simonovic, (2018) "Comparison of the theoretical

Clausius-Clapeyron scaling and IDF\_CC tool for updating Intensity-Duration-Frequency

Curves under climate change for Canada", ASCE Journal of Hydrologic Engineering, 23(9):

04018036-1.

Article: available upon request

Gaur, A., A. Schardong, and S.P. Simonovic, (2018) "Effects of Global Warming on 4.

Precipitation Extremes: Dependence on Storm Characteristics", Water Resources Management.

**Article link:** https://doi.org/10.1007/s11269-018-1949-x

69

5. Schardong, A. and S.P. Simonovic, (2019) "Application of Regional Climate Models for

updating Intensity-Duration-Frequency Curves under climate change", International Journal of

Environment and Climate Change, 9(5):311-330.

**Article:** available upon request

6. Schardong, A. and S.P. Simonovic, (2019) "Application of Regional Climate Models for

updating Intensity-Duration-Frequency Curves under climate change", International Journal of

Environment and Climate Change, 9(5):311-330.

**Article:** available upon request

7. Gaur, A., A. Schardong, and S.P. Simonovic, (2020) "Gridded Intensity – Duration -

Frequency estimates across Canada", ASCE Journal of Hydrologic Engineering, 25(6): 05020006.

**Article:** available upon request

8. Schardong, A., S. P. Simonovic, A. Gaur, and D. Sandink (2020) "Web-based Tool for the

Development of Intensity Duration Frequency Curves under Changing Climate at Gauged

and Ungauged Locations", Water, Special Issue Extreme Value Analysis of Short-Duration Rainfall

and Intensity-Duration-Frequency Models, 12, 1243; doi:10.3390/w12051243, open access.

**Article link:** <a href="https://www.mdpi.com/2073-4441/12/5/1243/pdf">https://www.mdpi.com/2073-4441/12/5/1243/pdf</a>

70

## Appendix - C: Previous reports in the Series

ISSN: (Print) 1913-3200; (online) 1913-3219

In addition to 78 previous reports (No. 01 – No. 78) prior to 2012

Samiran Das and Slobodan P. Simonovic (2012). <u>Assessment of Uncertainty in Flood Flows under Climate Change.</u> Water Resources Research Report no. 079, Facility for Intelligent Decision Support, Department of Civil and Environmental Engineering, London, Ontario, Canada, 67 pages. ISBN: (print) 978-0-7714-2960-6; (online) 978-0-7714-2961-3.

Rubaiya Sarwar, Sarah E. Irwin, Leanna King and Slobodan P. Simonovic (2012). <u>Assessment of Climatic Vulnerability in the Upper Thames River basin: Downscaling with SDSM.</u> Water Resources Research Report no. 080, Facility for Intelligent Decision Support, Department of Civil and Environmental Engineering, London, Ontario, Canada, 65 pages. ISBN: (print) 978-0-7714-2962-0; (online) 978-0-7714-2963-7.

Sarah E. Irwin, Rubaiya Sarwar, Leanna King and Slobodan P. Simonovic (2012). <u>Assessment of Climatic Vulnerability in the Upper Thames River basin: Downscaling with LARS-WG.</u> Water Resources Research Report no. 081, Facility for Intelligent Decision Support, Department of Civil and Environmental Engineering, London, Ontario, Canada, 80 pages. ISBN: (print) 978-0-7714-2964-4; (online) 978-0-7714-2965-1.

Samiran Das and Slobodan P. Simonovic (2012). <u>Guidelines for Flood Frequency Estimation under Climate Change.</u> Water Resources Research Report no. 082, Facility for Intelligent Decision Support, Department of Civil and Environmental Engineering, London, Ontario, Canada, 44 pages. ISBN: (print) 978-0-7714-2973-6; (online) 978-0-7714-2974-3.

Angela Peck and Slobodan P. Simonovic (2013). <u>Coastal Cities at Risk (CCaR): Generic System Dynamics Simulation Models for Use with City Resilience Simulator.</u> Water Resources Research Report no. 083, Facility for Intelligent Decision Support, Department of Civil and Environmental

Engineering, London, Ontario, Canada, 55 pages. ISBN: (print) 978-0-7714-3024-4; (online) 978-0-7714-3025-1.

Roshan Srivastav and Slobodan P. Simonovic (2014). Generic Framework for Computation of Spatial Dynamic Resilience. Water Resources Research Report no. 085, Facility for Intelligent Decision Support, Department of Civil and Environmental Engineering, London, Ontario, Canada, 81 pages. ISBN: (print) 978-0-7714-3067-1; (online) 978-0-7714-3068-8.

Angela Peck and Slobodan P. Simonovic (2014). <u>Coupling System Dynamics with Geographic Information Systems: CCaR Project Report.</u> Water Resources Research Report no. 086, Facility for Intelligent Decision Support, Department of Civil and Environmental Engineering, London, Ontario, Canada, 60 pages. ISBN: (print) 978-0-7714-3069-5; (online) 978-0-7714-3070-1.

Sarah Irwin, Roshan Srivastav and Slobodan P. Simonovic (2014). <u>Instruction for Watershed Delineation in an ArcGIS Environment for Regionalization Studies.</u> Water Resources Research Report no. 087, Facility for Intelligent Decision Support, Department of Civil and Environmental Engineering, London, Ontario, Canada, 45 pages. ISBN: (print) 978-0-7714-3071-8; (online) 978-0-7714-3072-5.

Andre Schardong, Roshan K. Srivastav and Slobodan P. Simonovic (2014). <u>Computerized Tool for the Development of Intensity-Duration-Frequency Curves under a Changing Climate: Users Manual v.1.</u> Water Resources Research Report no. 088, Facility for Intelligent Decision Support, Department of Civil and Environmental Engineering, London, Ontario, Canada, 68 pages. ISBN: (print) 978-0-7714-3085-5; (online) 978-0-7714-3086-2.

Roshan K. Srivastav, Andre Schardong and Slobodan P. Simonovic (2014). <u>Computerized Tool for the Development of Intensity-Duration-Frequency Curves under a Changing Climate: Technical Manual v.1.</u> Water Resources Research Report no. 089, Facility for Intelligent Decision Support, Department of Civil and Environmental Engineering, London, Ontario, Canada, 62 pages. ISBN: (print) 978-0-7714-3087-9; (online) 978-0-7714-3088-6.

Roshan K. Srivastav and Slobodan P. Simonovic (2014). <u>Simulation of Dynamic Resilience: A Railway Case Study.</u> Water Resources Research Report no. 090, Facility for Intelligent Decision Support, Department of Civil and Environmental Engineering, London, Ontario, Canada, 91 pages. ISBN: (print) 978-0-7714-3089-3; (online) 978-0-7714-3090-9.

Nick Agam and Slobodan P. Simonovic (2015). <u>Development of Inundation Maps for the Vancouver Coastline Incorporating the Effects of Sea Level Rise and Extreme Events.</u> Water Resources Research Report no. 091, Facility for Intelligent Decision Support, Department of Civil and Environmental Engineering, London, Ontario, Canada, 107 pages. ISBN: (print) 978-0-7714-3092-3; (online) 978-0-7714-3094-7.

Sarah Irwin, Roshan K. Srivastav and Slobodan P. Simonovic (2015). <u>Instructions for Operating the Proposed Regionalization Tool "Cluster-FCM" Using Fuzzy C-Means Clustering and L-Moment Statistics.</u> Water Resources Research Report no. 092, Facility for Intelligent Decision Support, Department of Civil and Environmental Engineering, London, Ontario, Canada, 54 pages. ISBN: (print) 978-0-7714-3101-2; (online) 978-0-7714-3102-9.

Bogdan Pavlovic and Slobodan P. Simonovic (2016). <u>Automated Control Flaw Generation Procedure:</u> <u>Cheakamus Dam Case Study.</u> Water Resources Research Report no. 093, Facility for Intelligent Decision Support, Department of Civil and Environmental Engineering, London, Ontario, Canada, 78 pages. ISBN: (print) 978-0-7714-3113-5; (online) 978-0-7714-3114-2.

Sarah Irwin, Slobodan P. Simonovic and Niru Nirupama (2016). <u>Introduction to ResilSIM: A Decision Support Tool for Estimating Disaster Resilience to Hydro-Meteorological Events.</u> Water Resources Research Report no. 094, Facility for Intelligent Decision Support, Department of Civil and Environmental Engineering, London, Ontario, Canada, 66 pages. ISBN: (print) 978-0-7714-3115-9; (online) 978-0-7714-3116-6.

Tommy Kokas, Slobodan P. Simonovic (2016). <u>Flood Risk Management in Canadian Urban Environments: A Comprehensive Framework for Water Resources Modeling and Decision-Making.</u>
Water Resources Research Report no. 095. Facility for Intelligent Decision Support, Department of

Civil and Environmental Engineering, London, Ontario, Canada, 66 pages. ISBN: (print) 978-0-7714-3117-3; (online) 978-0-7714-3118-0.

Jingjing Kong and Slobodan P. Simonovic (2016). <u>Interdependent Infrastructure Network Resilience Model with Joint Restoration Strategy.</u> Water Resources Research Report no. 096, Facility for Intelligent Decision Support, Department of Civil and Environmental Engineering, London, Ontario, Canada, 83 pages. ISBN: (print) 978-0-7714-3132-6; (online) 978-0-7714-3133-3.

Sohom Mandal, Patrick A. Breach and Slobodan P. Simonovic (2017). <u>Tools for Downscaling Climate Variables: A Technical Manual.</u> Water Resources Research Report no. 097, Facility for Intelligent Decision Support, Department of Civil and Environmental Engineering, London, Ontario, Canada, 95 pages. ISBN: (print) 978-0-7714-3135-7; (online) 978-0-7714-3136-4.

Andre Schardong, Slobodan P. Simonovic and Dan Sandink (2017). <u>Computerized Tool for the Development of Intensity-Duration-Frequency Curves Under a Changing Climate: Technical Manual v.2.0.</u> Water Resources Research Report no. 098, Facility for Intelligent Decision Support, Department of Civil and Environmental Engineering, London, Ontario, Canada, 58 pages. ISBN: (print) 978-0-7714-3144-9; (online) 978-0-7714-3145-6.

Andre Schardong, Slobodan P. Simonovic and Dan Sandink (2017). <u>Computerized Tool for the Development of Intensity-Duration-Frequency Curves Under a Changing Climate: Technical Manual v.2.1. 58</u> Water Resources Research Report no. 099, Facility for Intelligent Decision Support, Department of Civil and Environmental Engineering, London, Ontario, Canada, 52 pages. ISBN: (print) 978-0-7714-3150-0; (online) 978-0-7714-3151-7.

Andre Schardong, Slobodan P. Simonovic and Dan Sandink (2017). <u>Computerized Tool for the Development of Intensity-Duration-Frequency Curves Under a Changing Climate: User's Manual v.2.1</u>. Water Resources Research Report no. 100, Facility for Intelligent Decision Support, Department of Civil and Environmental Engineering, London, Ontario, Canada, 52 pages. ISBN: (print) 978-0-7714-3152-4; (online) 978-0-7714-3153-1.

Ayushi Gaur, Abhishek Gaur and Slobodan P. Simonovic (2017). Modelling of High Resolution Flow from GCM Simulated Runoff using a Mesoscale Hydrodynamic Model: CAMA-FLOOD. Water Resources Research Report no. 101, Facility for Intelligent Decision Support, Department of Civil and Environmental Engineering, London, Ontario, Canada, 44 pages. ISBN: (print) 978- 0-7714-3154-8; (online) 978-0-7714-3155-5.

Jingjing Kong and Slobodan P. Simonovic (2017). <u>Multi-hazard resilience model of an interdependent infrastructure system</u>. Water Resources Research Report no. 102, Facility for Intelligent Decision Support. Department of Civil and Environmental Engineering, London, Ontario, Canada, 99 pages. ISBN: (print) 978-0-7714-3158-6; (online) 978-0-7714-3159-3.

Andre Schardong, Abhishek Gaur, Slobodan P. Simonovic and Dan Sandink (2021). <u>Computerized Tool for the Development of Intensity-Duration-Frequency Curves Under a Changing Climate: Technical Manual v.</u>4.5. Water Resources Research Report no. 103, Facility for Intelligent Decision Support, Department of Civil and Environmental Engineering, London, Ontario, Canada, 67 pages. ISBN: 978-0-7714-3107-4.

Schardong, A., A. Gaur, S. P. Simonovic and D. Sandink (2021). <u>Computerized Tool for the Development of Intensity-Duration-Frequency Curves Under a Changing Climate: User's Manual v.4.5.</u> Water Resources Research Report no. 104, Facility for Intelligent Decision Support, Department of Civil and Environmental Engineering, The University of Western Ontario, London, Ontario, Canada, 80 pages. ISSN: 1913-3219 ISBN: 978-0-7714-3108-1.

Schardong, A., S. P. Simonovic and H. Tong (2018). <u>Use of Quantitative Resilience in Managing Urban Infrastructure Response to Natural Hazards: A Web-Based Decision Support Tool - ResilSIMt</u>. Water Resources Research Report no. 105, Facility for Intelligent Decision Support, Department of Civil and Environmental Engineering, The University of Western Ontario, London, Ontario, Canada, 112 pages. ISBN: 978-0-7714-3115-7.

Feitoza Silva D. and S. P. Simonovic (2020). <u>Development of Non-Stationary Rainfall Intensity</u> <u>Duration Frequency Curves for Future Climate Conditions.</u> Water Resources Research Report no. 106, Facility for Intelligent Decision Support, Department of Civil and Environmental Engineering, The University of Western Ontario, London, Ontario, Canada, 48 pages. ISBN:(print) 978-0-7714-3137-1; (online) 978-0-7714-3138-8.

Braden, J. and S.P. Simonovic (2020). <u>A Review of Flood Hazard Mapping Practices across Canada</u>. Water Resources Research Report no. 107, Facility for Intelligent Decision Support, Department of Civil and Environmental Engineering, The University of Western Ontario, London, Ontario, Canada, 64 pages. ISBN: (print) 978-0-7714-3143-2; (online) 978-0-7714-3144-9.

Breach, P.A. and S. P. Simonovic (2020). <u>ANEMI 3: Tool for investigating impacts of global change.</u> Water Resources Research Report no. 108, Facility for Intelligent Decision Support, Department of Civil and Environmental Engineering, The University of Western Ontario, London, Ontario, Canada, 134 pages. ISBN: (print) 978-0-7714-3145-6; (online) 978-0-7714-3146-3.

Mohanty, M. and S. P. Simonovic (2020). <u>A comprehensive framework for regional floodplain mapping</u>. Water Resources Research Report no. 109, Facility for Intelligent Decision Support, Department of Civil and Environmental Engineering, The University of Western Ontario, London, Ontario, Canada, 58 pages. ISBN: (print) 978-0-7714-3147-0; (online) 978-0-7714-3148-7.

Sredojevic, B., M. P. Mohanty and S. P. Simonovic (2020). <u>Regional analysis of population exposure to flooding in Canada</u>. Water Resources Research Report no. 110, Facility for Intelligent Decision Support, Department of Civil and Environmental Engineering, London, Ontario, Canada, 60 pages. ISBN: (print) 978-0-7714-3151-7; (online) 978-0-7714-3152-4.

Jiang, H. and S. P. Simonovic (2021). <u>ANEMI Yangtze - A regional integrated assessment model for the Yangtze Economic Belt in China</u>. Water Resources Research Report no. 111, Facility for

Intelligent Decision Support, Department of Civil and Environmental Engineering, London, Ontario, Canada, 75 pages. ISBN: (print) 978-0-7714-3155-5; (online) 978-0-7714-3156-2.

Mohanti, M. and S.P. Simonovic (2021). A generic framework to quantify changes in floodplain regimes by incorporating climate change impacts over large regions. Water Resources Research Report no. 112, Facility for Intelligent Decision Support, Department of Civil and Environmental Engineering, London, Ontario, Canada, 55 pages. ISBN: (print) ) 978-0-7714-3157-9; (online) 978-0-7714-3158-6.

Andre Schardong, Abhishek Gaur, Slobodan P. Simonovic and Dan Sandink (2021). Computerized Tool for the Development of Intensity-Duration-Frequency Curves Under a Changing Climate: Technical Manual v.5. Water Resources Research Report no. 113, Facility for Intelligent Decision Support, Department of Civil and Environmental Engineering, London, Ontario, Canada, 67 pages. ISBN: 978-0-7714-3107-4.